# **MITSUBISHI Mitsubishi Industrial Robot**

**CR750-D/CR751-D controller CRnD-700 series controller CC-Link Interface INSTRUCTION MANUAL**

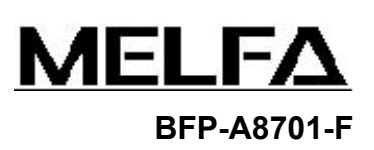

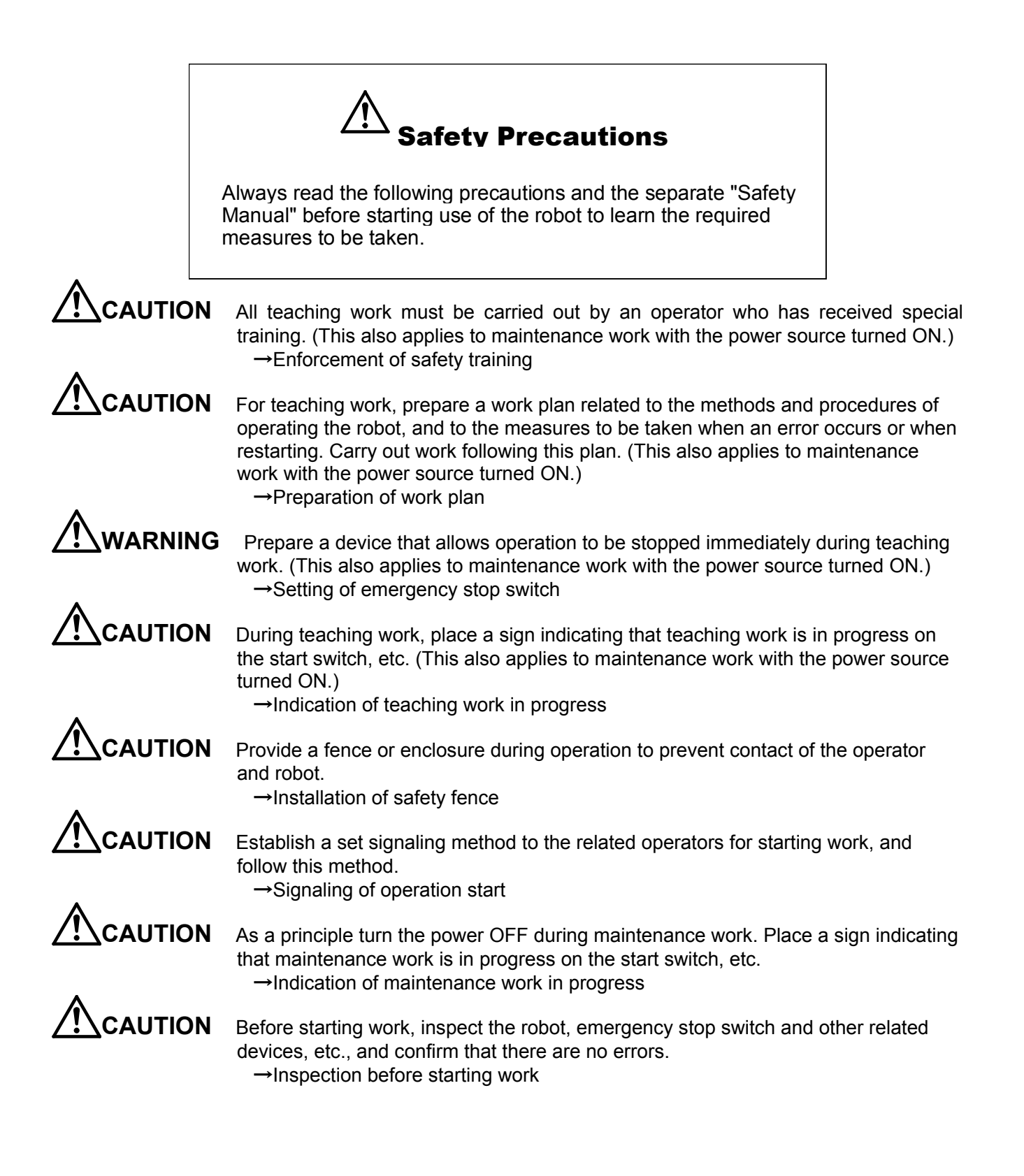

The points of the precautions given in the separate "Safety Manual" are given below. Refer to the actual "Safety Manual" for details.

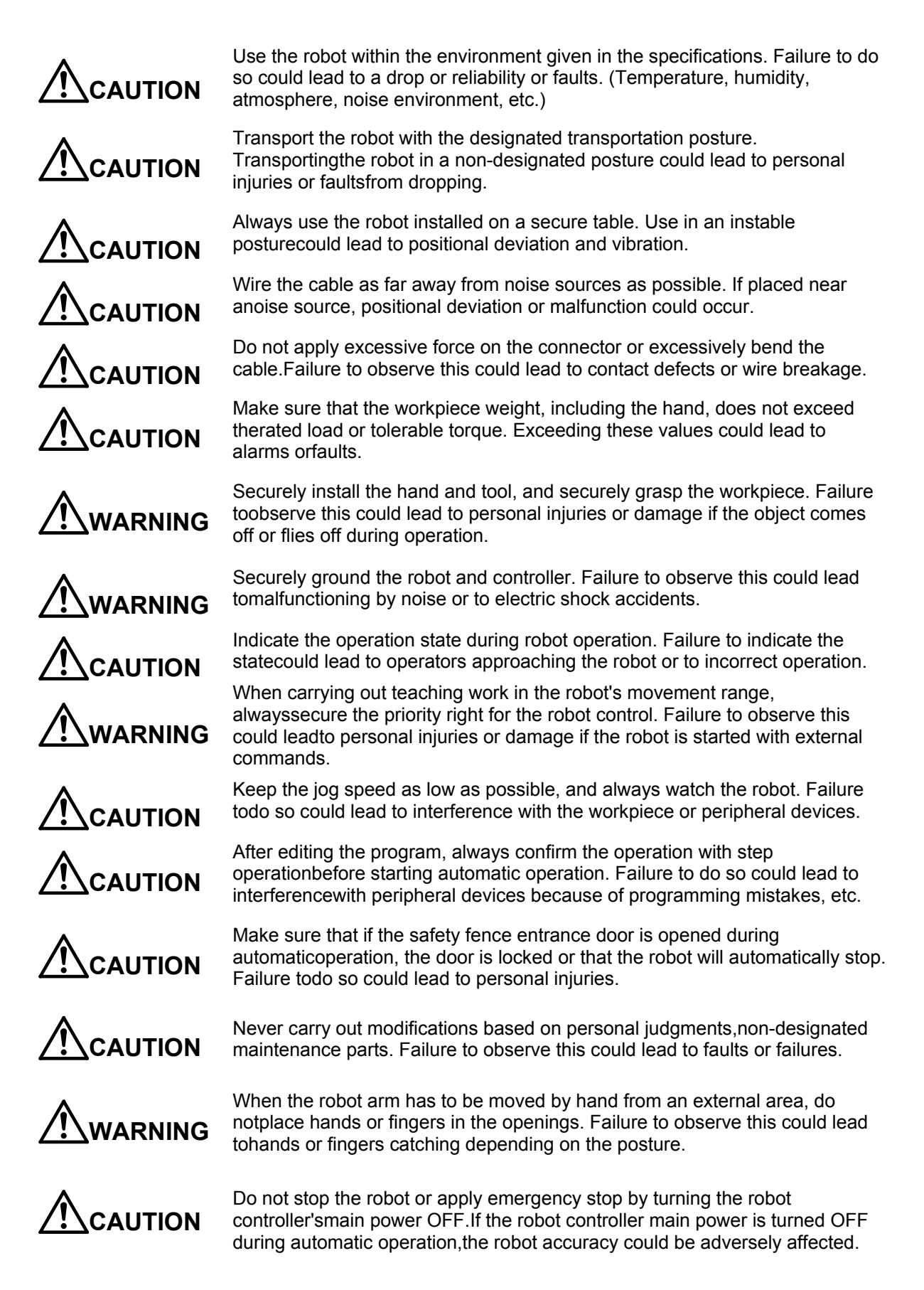

### ■Revision History

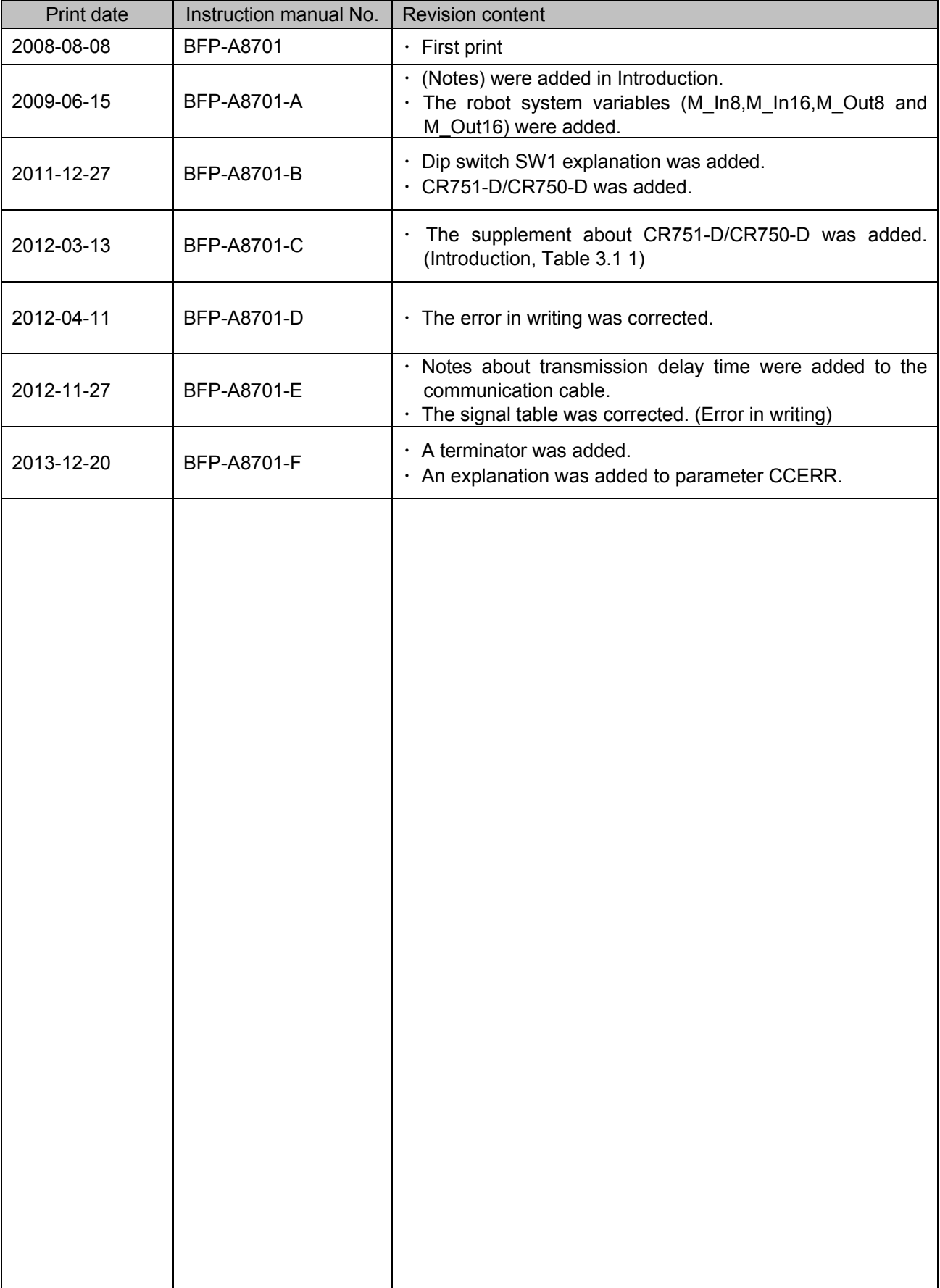

### **Introduction**

Thank you very much for purchasing this product for Mitsubishi Electric Corporation's SD series industrial robots. CC-Link (Control & Communication Link) interface is an add-on option that is used in combination with CRnD-700 series controllers to add CC-Link field network functionality to robot controllers. Please make sure to read this document thoroughly and understand its information before start using the CC-Link interface.

Notes) In the software version P7th edition or later the updating cycle of the CC-Link interface was accelerated. (the CR750-D/CR751-D controller is also included.) Although it changes with the structure of the user program, the standard of improvement in the speed is about one to 5 times. Therefore, in the existing robot system or the robot system constructed by the same specification as existing, the processing timing of the I/O signal will differ .

If the interlock of the I/O signal is not taken, the gap occurs to the timing of the signal and it may be impossible for the robot system to operate normally. The accelerated updating cycle can be returned to the origin by setting up "0" to the parameter: CCREFCYC. This is effective if the timing of the I/O signal has a bad influence on operation of the robot system.

Refer to " Table 3.2 3 List of Robot Parameters Used in CC-Link " for the details of the parameter.

- ・ No part of this document may be reproduced without express permission of Mitsubishi Electric Corporation.
- ・ Please note that the information in this manual is subject to change without notice in the future.
- ・ Although this manual has been prepared to contain accurate information, please contact us if you find any errors or have questions.
- ・ The product names used in this manual are trademarks or registered trademarks of respective owners.

Copyright© 2008-2013 MITSUBISHI ELECTRIC CORPORATION ALL RIGHTS RESERVED

### **CONTENTS**

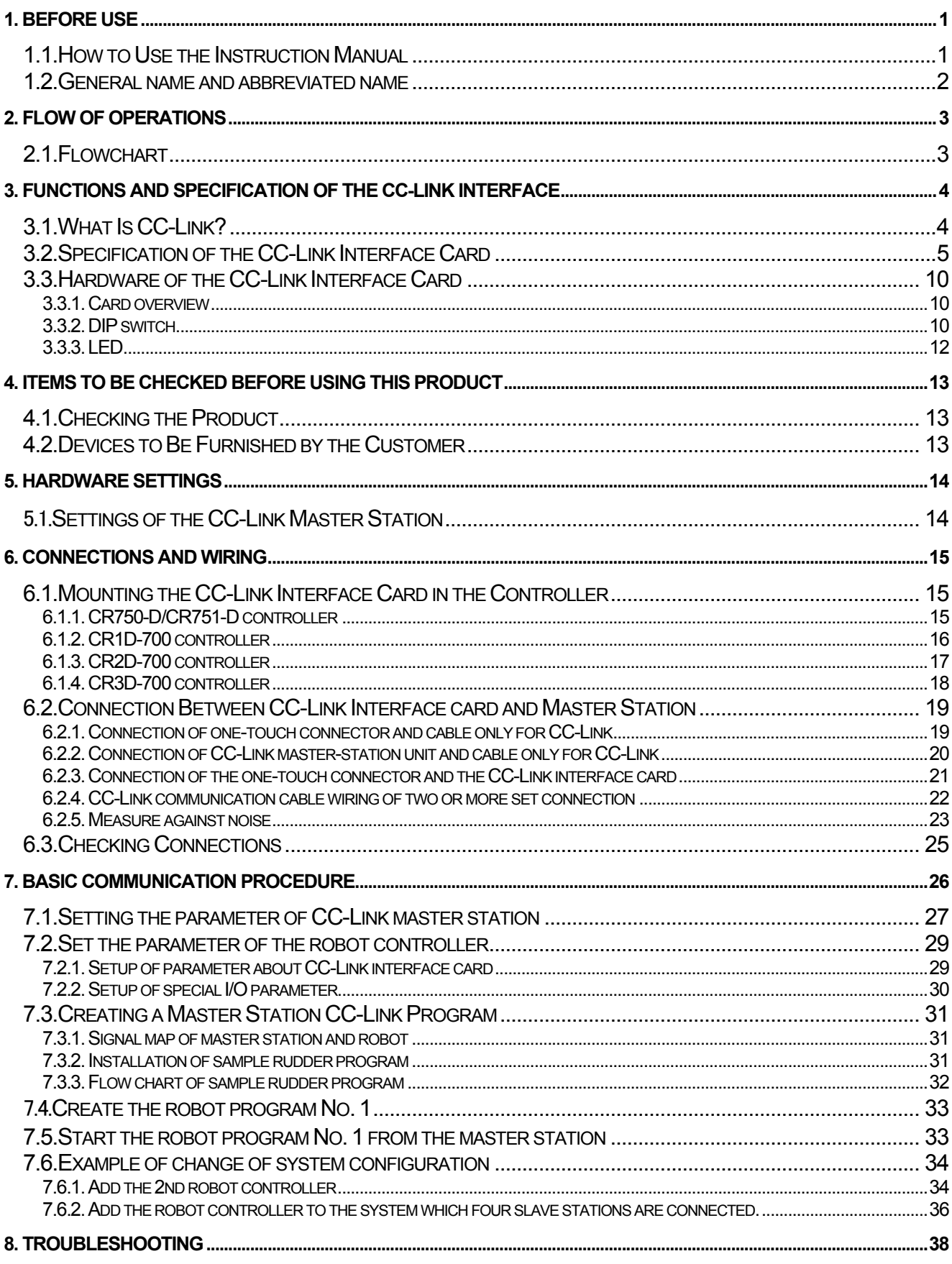

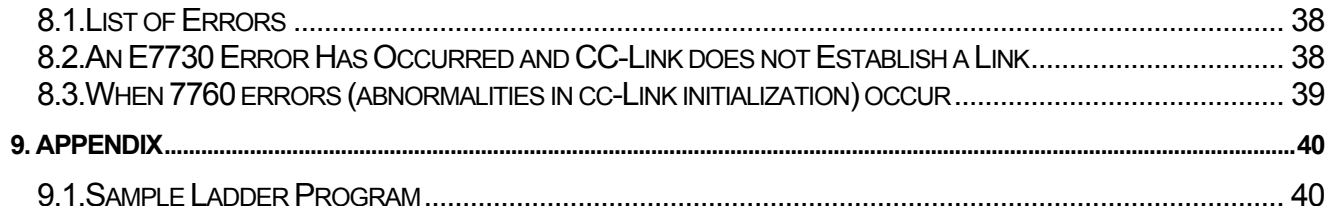

# <span id="page-8-0"></span>1. Before use

This chapter describes items to be checked and precautions to be taken before start using the CC-Link interface.

## <span id="page-8-1"></span>1.1. How to Use the Instruction Manual

This manual is organized as follows and describes functions that have been added to or changed in the CC-Link interface. For information about the functions provided for standard robot controllers and how to operate them, refer to the instruction manual that comes with the robot controller you purchased.

| Chapter        | <b>Title</b>                                                   | Description                                                                                                    |
|----------------|----------------------------------------------------------------|----------------------------------------------------------------------------------------------------|
| 1              | Before Using the CC-Link<br>Interface                          | Chapter 1 describes how to use this manual (CC-Link Interface<br>Instruction Manual). Please read this manual thoroughly before<br>actually starting to use the CC-Link interface.                                                                                                    |
| $\overline{2}$ | Flow of Operations                                             | Chapter 2 describes the operations required to configure a<br>CC-Link system. Make sure to perform all of the required<br>operations.                                                                                                    |
| $\overline{3}$ | <b>Functions and Specification</b><br>of the CC-Link Interface | Chapter 3 describes the functions and specification of the robot<br>CC-Link interface.                                                                                                    |
| $\overline{4}$ | Items to Be Checked Before<br>Using This Product               | Chapter 4 provides a list of items that come with the CC-Link<br>interface and the devices that need to be furnished by the<br>customer. Please verify that the CC-Link interface package you<br>purchased comes with the standard accessories and is<br>compatible with your system's robot controller version.                                          |
| 5              | <b>Hardware Settings</b>                                       | Chapter 5 describes how to perform hardware settings for<br>communication between the CC-Link interface and the master<br>station.                                                                                                    |
| 6              | <b>Connections and Wiring</b>                                  | Chapter 6 describes how to connect the CC-Link interface and<br>the master station using cables.                                                                                                    |
| $\overline{7}$ | <b>Basic Communication</b><br>Procedure                        | Chapter 7 describes a series of operations using the newly<br>installed CC-Link interface, configured and connected as<br>described in Chapters 4 to 6, from creating a master station's<br>CC-Link program to starting robot program No. 1. Learn how to<br>perform the basic operations following the instructions given for<br>each step as reference. |
| 8              | Troubleshooting                                                | Chapter 8 describes how to resolve problems that may occur<br>when using the CC-Link interface, such as malfunctions and<br>errors. Please refer to this chapter as needed.                                                                                                    |
| 9              | Appendix                                                       | Chapter 9 describes a sample ladder program that can be<br>entered when using the CC-Link interface as well as how to<br>monitor data with the RT ToolBox2 (personal computer support<br>software). Please refer to this chapter as needed.                                                                                                    |

**Table 1.1-1 Contents of the Instruction Manual** 

# <span id="page-9-0"></span>1.2. General name and abbreviated name

| General / abbreviated name        | <b>Details</b>                                                                             |
|-----------------------------------|--------------------------------------------------------------------------------------------|
| <b>Cyclic transmission</b>        | Remote input and output, a transmission means to                                           |
|                                   | communicate the details of the remote register periodically                                |
| <b>Transient transmission</b>     | A transmission method to specify the partner to any<br>timing<br>and to communicate by 1:1 |
| Master station                    | The station which controls the data link system                                            |
|                                   | The one station is required for the one system.                                            |
| Standby master station            | The station for backup which succeeds data link control when                               |
|                                   | the master disconnected data link faulty by the abnormalities,                             |
|                                   | such as sequencer CPU and the power supply                                                 |
| Local station                     | The station which has sequencer CPU and can communicate                                    |
|                                   | with the master station and other local stations                                           |
| Remote I/O station                | The station only treating the information on the bit unit                                  |
| Remote device station             | The station treating the information on the bit unit, and the                              |
|                                   | information on the word unit                                                               |
| Intelligent device station        | The station treating the information on the bit unit, and the                              |
|                                   | information on the word unit, and also the transient                                       |
|                                   | transmission                                                                               |
| Remote I/O net mode               | Special mode which transmits and receives the data at the                                  |
|                                   | remote I/O station and the high speed                                                      |
| Remote net mode                   | The mode which can communicate with all the stations for                                   |
|                                   | CC-Link                                                                                    |
| <b>SB</b>                         | Information on the bit unit which shows the operating state and                            |
| (link special relay)              | data link state of the unit of the master station and the local                            |
|                                   | station                                                                                    |
| <b>SW</b>                         | Information on the 16-bit unit which shows the operating state                             |
| (link special register)           | and data link state of the unit of the master station and the                              |
|                                   | local station                                                                              |
| <b>RX</b>                         | Information inputted by bit unit into the master station from the                          |
| (remote input)                    | slave station                                                                              |
| <b>RY</b>                         | Information outputted by bit unit into the master station from                             |
| (remote output)                   | the slave station                                                                          |
| <b>RWw</b>                        | Information outputted to the remote device station, the local                              |
| (remote register for the writing) | station, and the intelligent device station from the master                                |
|                                   | station by 16 bits unit                                                                    |
| <b>RWr</b>                        | Information inputted to the remote device station, the local                               |
| (remote register for reading)     | station, and the intelligent device station from the master                                |
|                                   | station by 16 bits unit                                                                    |

**Table 1.2-1 General name and abbreviated name**

# <span id="page-10-0"></span>2. Flow of Operations

The flowchart below shows the flow of operations necessary for configuring a CC-Link interface system. Use it as a reference to perform the required operations in the correct order.

## <span id="page-10-1"></span>2.1. Flowchart

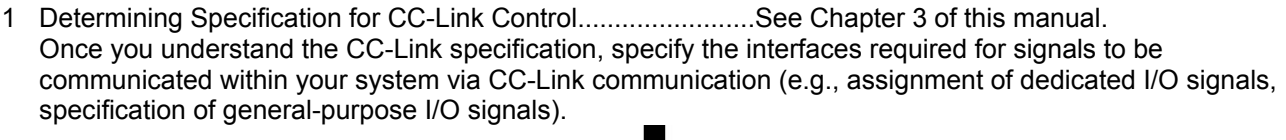

- 2 Checking Products .................................................................. See Chapter 4 of this manual. Check the product you have purchased and prepare other products as needed.
- 3 Hardware Settings and Wiring................................................. See Chapters 5 and 6 of this manual. Set up the CC-Link interface card as well as the master station. After you have made the settings, install the CC-Link interface card in the robot controller, and then wire the installed CC-Link interface card and the master station.
- 4 Creating a Ladder Program for the Master Station ................. See Section 7.1 of this manual. Create a ladder program for the master station so that it can be linked to the robot controller.\* If the robot controller is started without running a ladder program stored in the master station, an E7730 error (CC-Link local station link error) occurs.
- 5 Setting Robot Controller Parameters....................................... See Section 7.2 of this manual. Set dedicated I/O signals for communication between the master station and the robot controller. With this setting, it becomes possible to control the robot controller from the master station.
- 6 Creating Robot Programs........................................................ See Section 7.3 of this manual. Create robot programs according to the specification determined in Operation 1 above.
- 7 Performing CC-Link Control .................................................... See Section 7.4 of this manual. Run the ladder program stored in the master station and perform control via the CC-Link communication.
- 8 Completion of Operations

# <span id="page-11-0"></span>3. Functions and Specification of the CC-Link Interface

<span id="page-11-1"></span>3.1. What Is CC-Link?

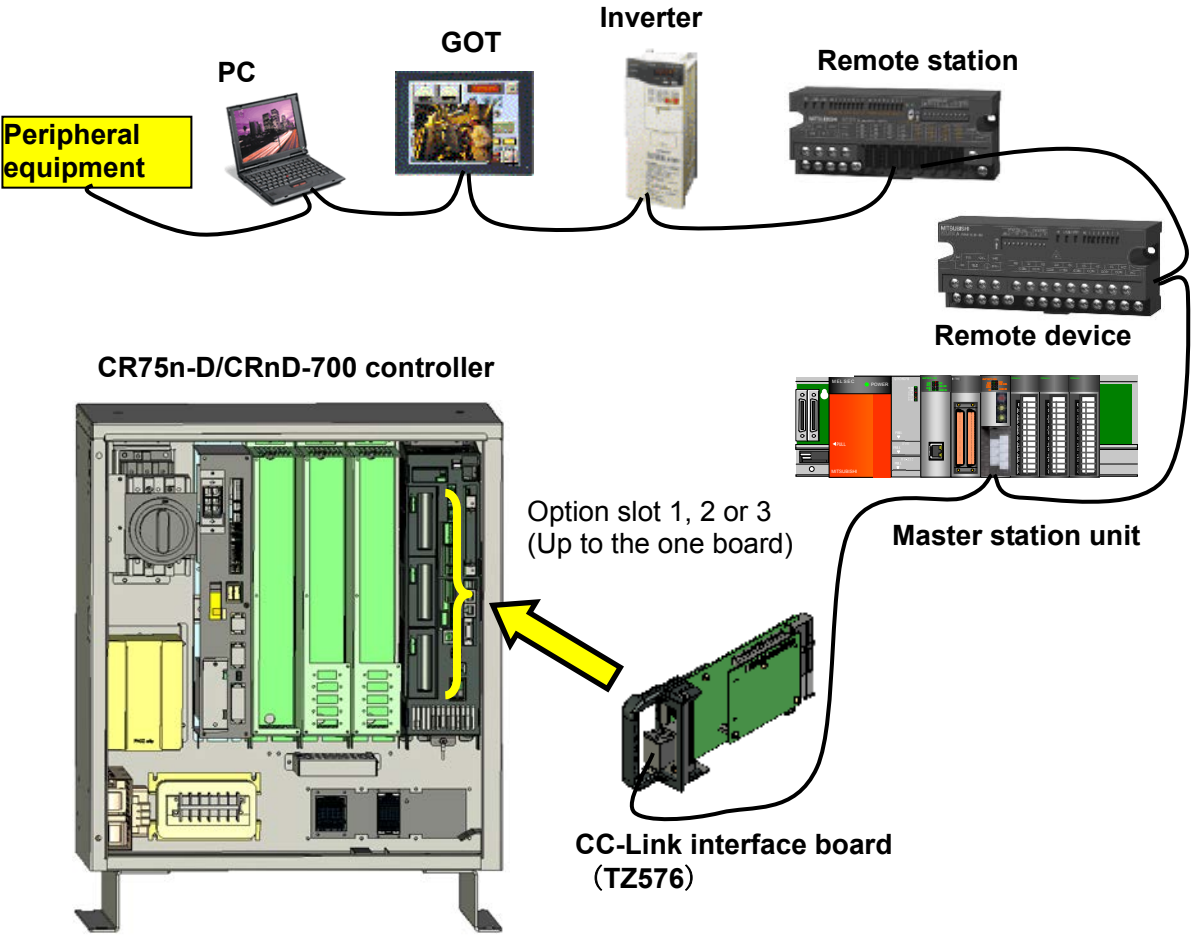

**Note) An example of CR3D-700 controller.**

### **Table 3.1-1 CC-Link Network Configuration Diagram**

CC-Link is a field network (\*1) that provides not only simple bit control but also additional functions such as data control and message transmission/reception in order to accommodate the continuous advances in the functionality of various control devices. CC-Link supports cyclic transmission of not only bit data but also word data, facilitating communication with intelligent devices such as inverters, indicators and other I/O devices. Distributed systems can be built easily by setting up an n:n cyclic transmission network to which a master station and several local stations are connected. The best communication distance and speed can be selected in a flexible manner according to your system requirements. The optimal system can be built by selecting the most suited devices from the rich product lines of the CC-Link partner manufacturers.

### **This CC-Link interface card operates as an intelligent device station.**

- (\*1) Please visit the Web site of the CC-Link Partner Association (http://www.cc-link.org/) for more information about CC-Link.
- 3. Functions and Specification of the CC-Link Interface

# <span id="page-12-0"></span>3.2. Specification of the CC-Link Interface Card

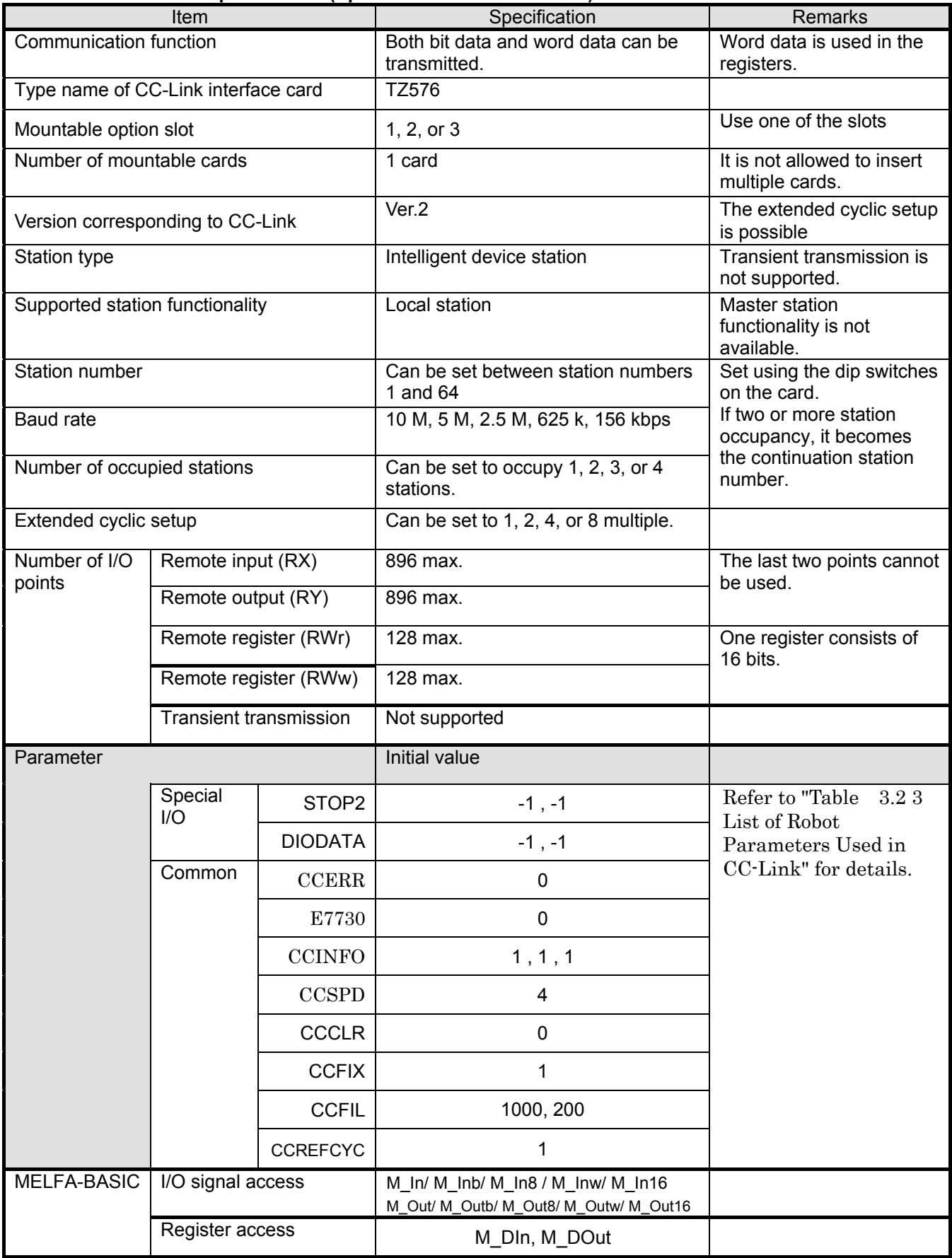

### **Table 3.2-1 General Specification (Specification of HR575 Card)**

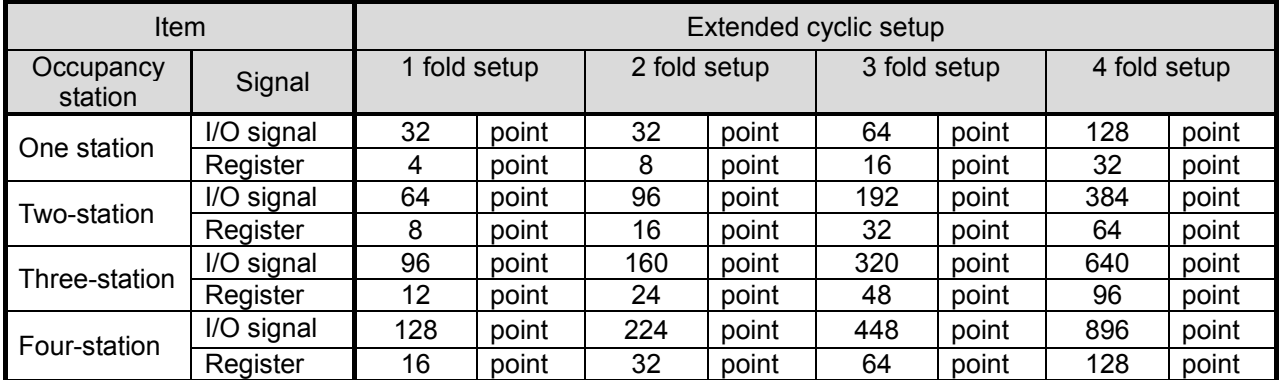

#### **Table 3.2-2 I/O point per robot controller**

### **Table 3.2-3 List of Robot Parameters Used in CC-Link**

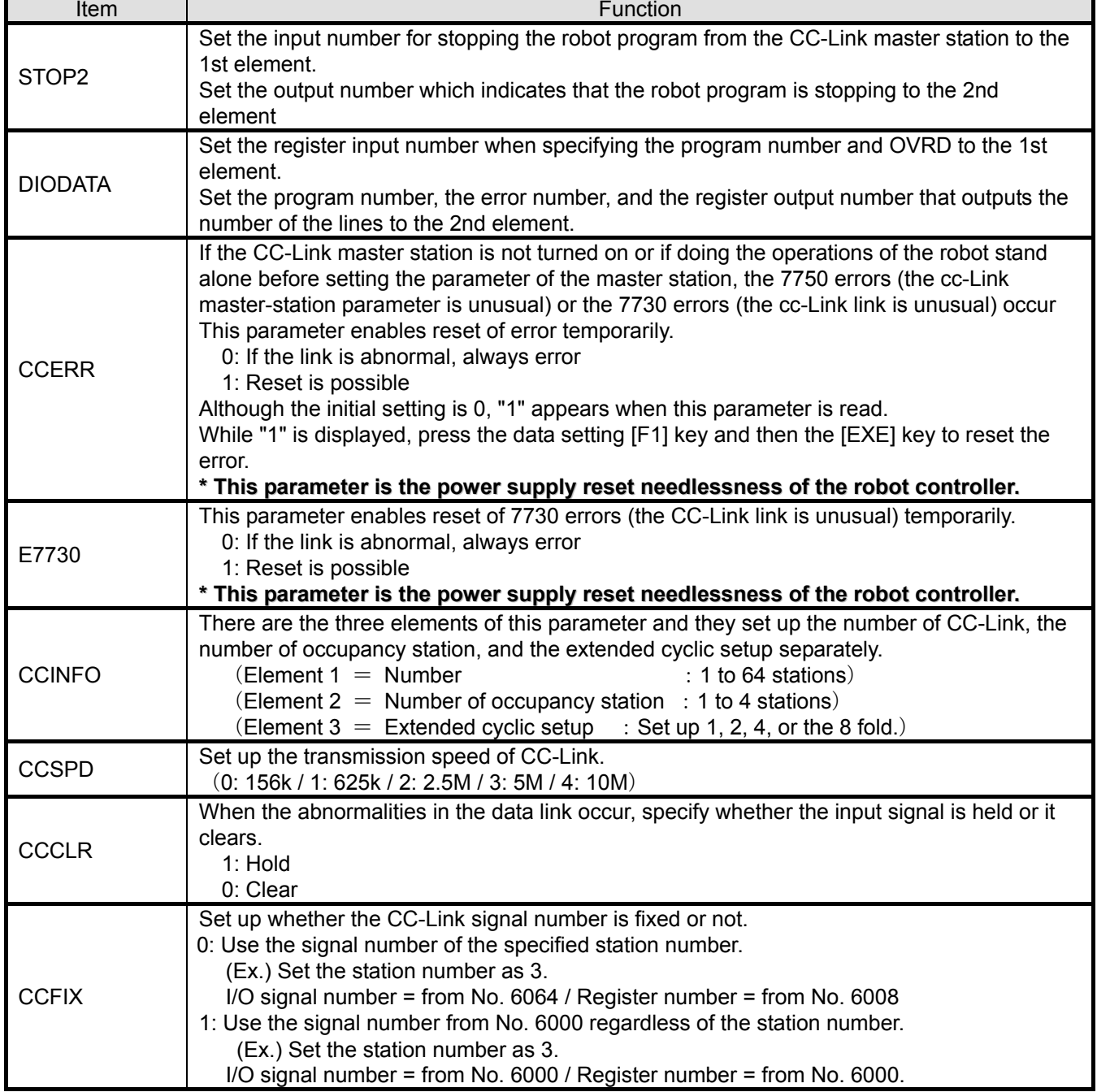

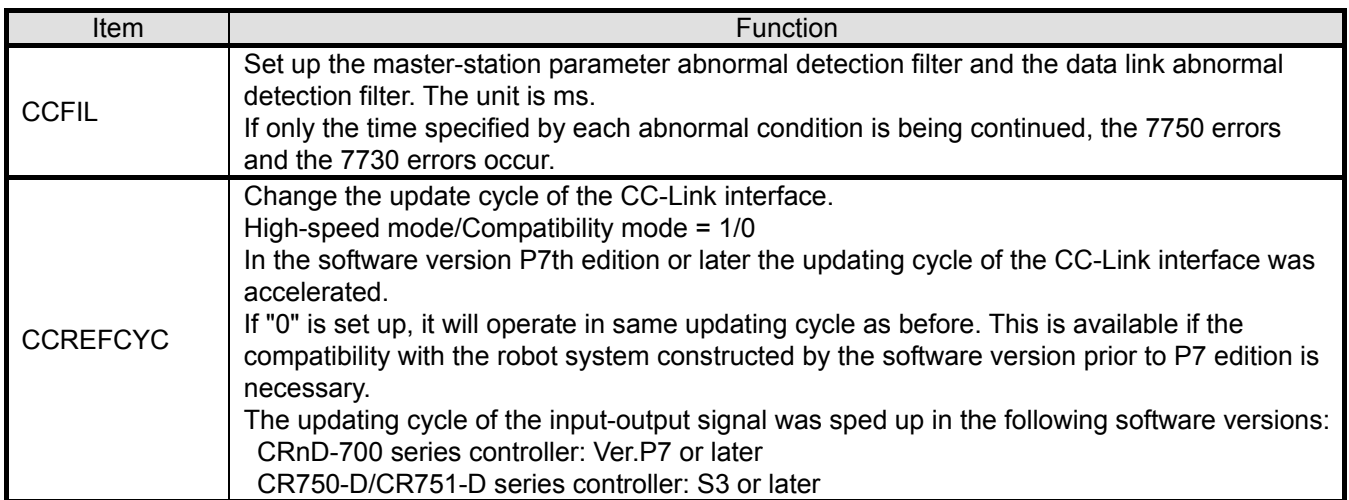

### **Table 3.2-4 List of Robot Program Commands Used in CC-Link**

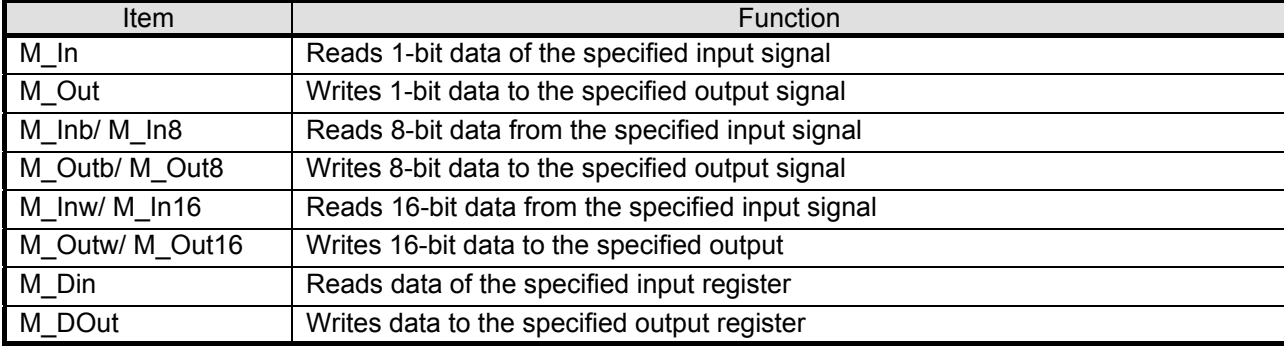

### **Table 3.2-5 Signal table**

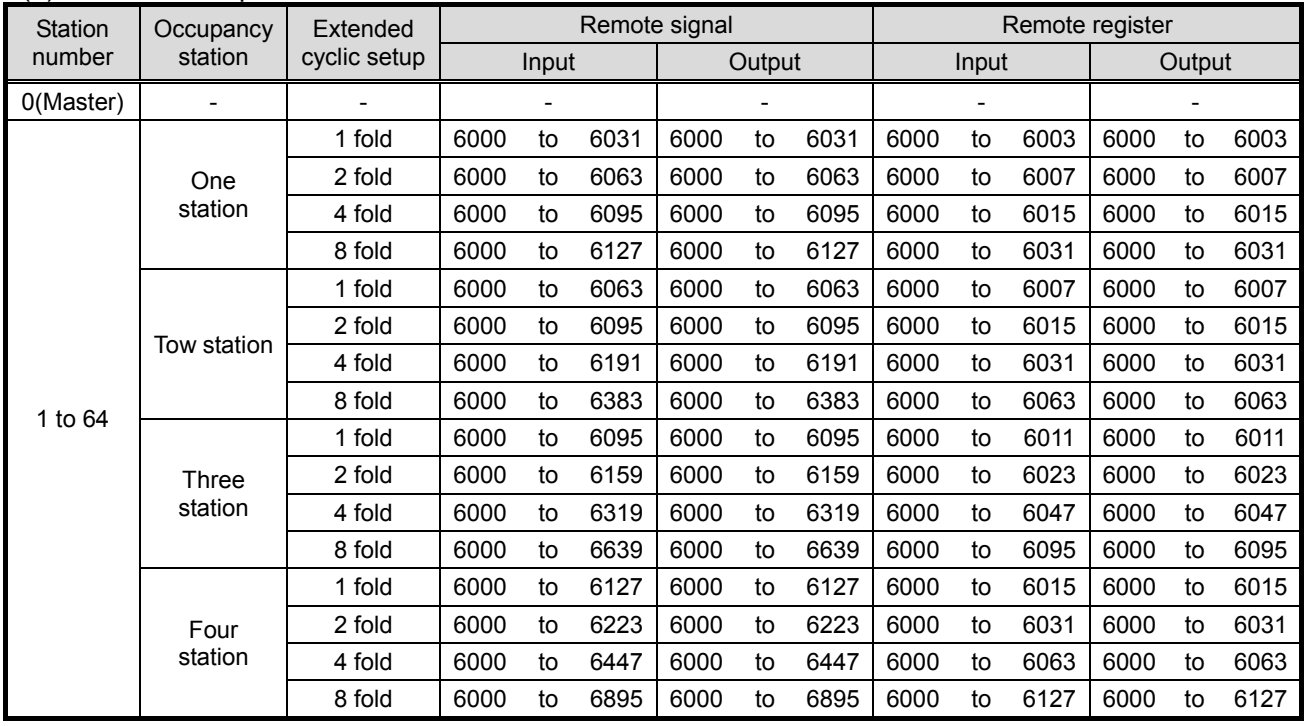

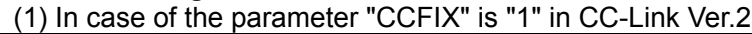

**\*The last two points cannot be used.**

### (2) In case of the parameter "CCFIX" is "1" in CC-Link Ver.1

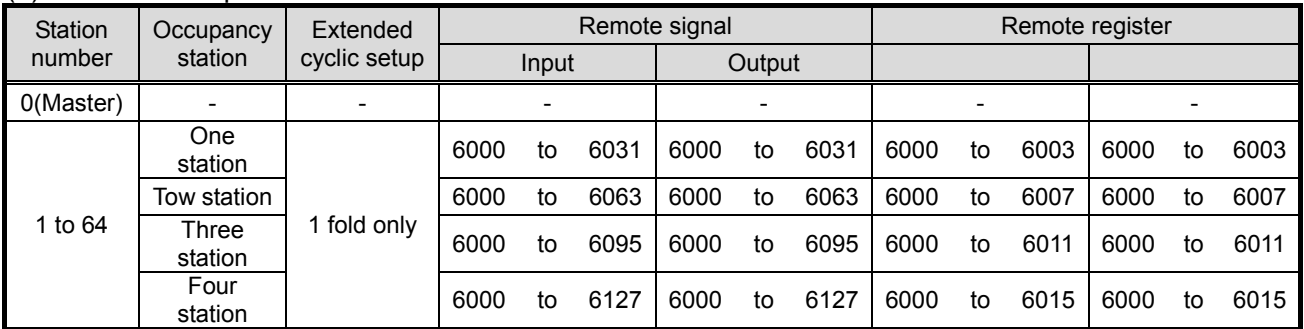

**\*The last two points cannot be used.**

#### **Table 3.2-6 Table of CC-Link Signals**

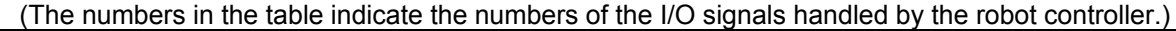

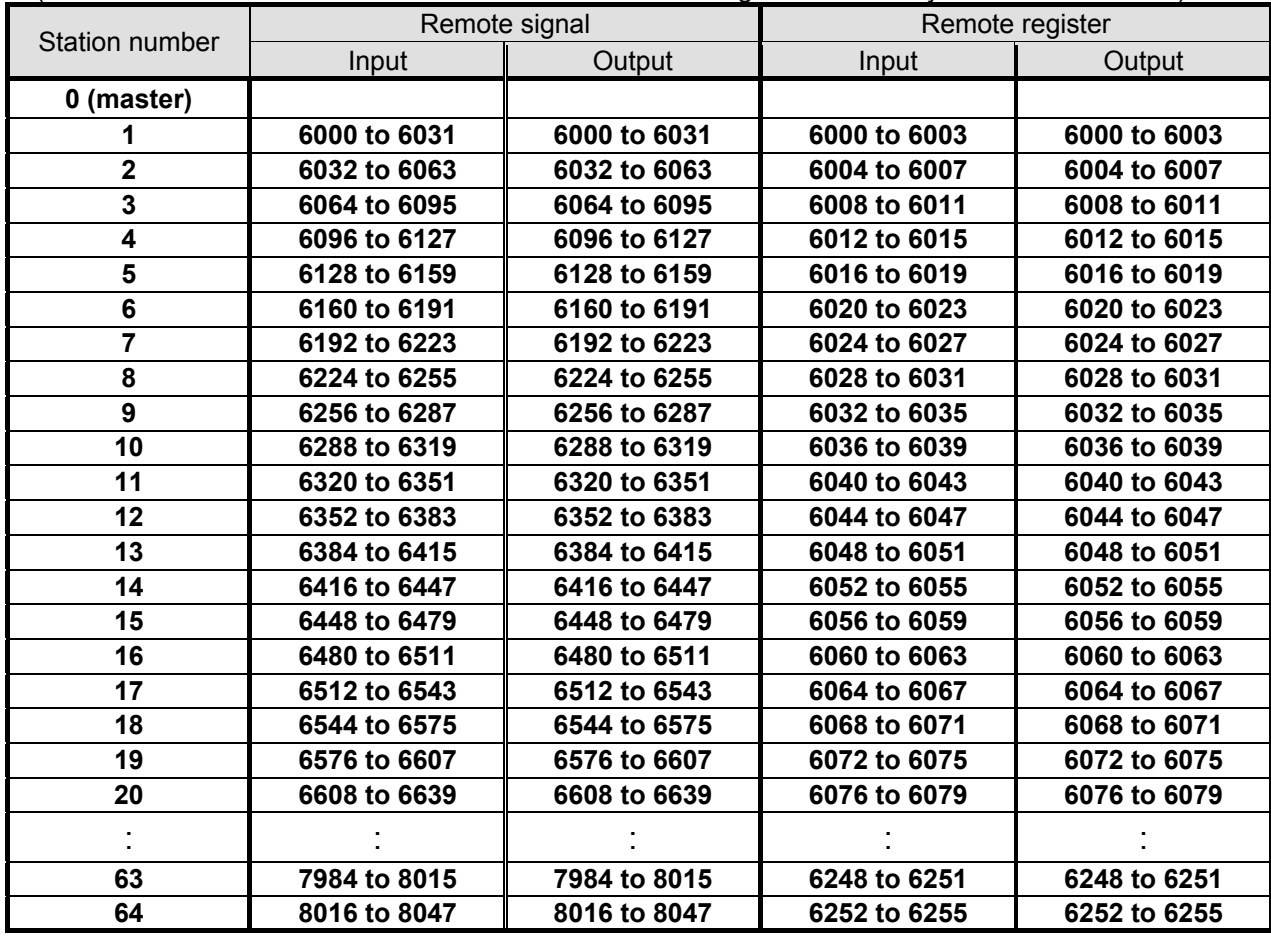

**CAUTION** In case of the inside signal point of the robot is exceeded, be careful of the point decreasing.

> If the parameter "CCFIX" is set as "0" in CC-Link Ver.2, access from the signal number corresponding to the station number. For this reason, the following cares are required if the station number becomes large.

In the 8 fold setup by four-station occupancy of the robot, the signal point number of I/O signal is 896, and for registers is 128 words.

However, when the number is set as the 64 stations, the permissible signal points in the robot are the remaining 32 points (8016-8047) and the 4 words (6252-6255).

For this reason, since the set-up point cannot be used, be careful.

# <span id="page-17-0"></span>3.3. Hardware of the CC-Link Interface Card

This section describes the settings that are performed by using the rotary switches and DIP switches on the CC-Link interface card.

# <span id="page-17-1"></span>3.3.1. Card overview

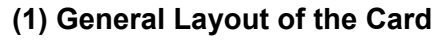

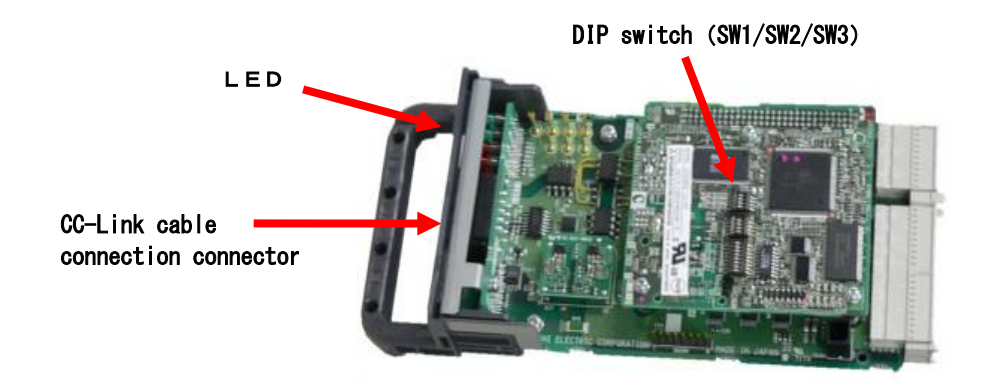

**Figure 3.3-1 General Layout of the Card** 

### <span id="page-17-2"></span>3.3.2. DIP switch

There are the three DIP switches (SW1 / SW2 / SW3) on the CC-Link interface card (TZ576). The item which can be set up with each DIP switch is shown in the following.

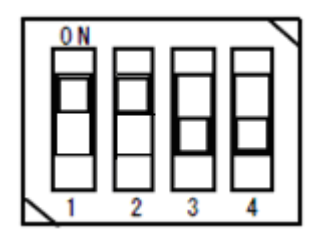

#### **Table 3.3-1 Function of DIP switch (SW1)**

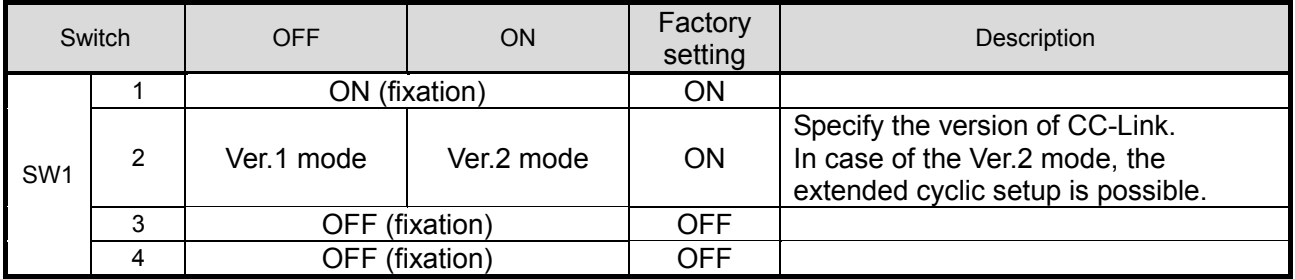

Please change neither SW2 nor SW3 like an initial value (turn off all). The initial state of each switch is shown in the following.

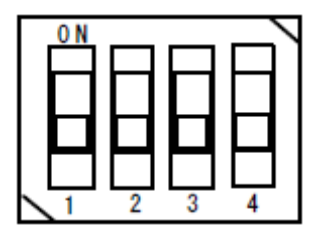

**Figure 3.3-2 State of initialization of dip switch (SW2)**

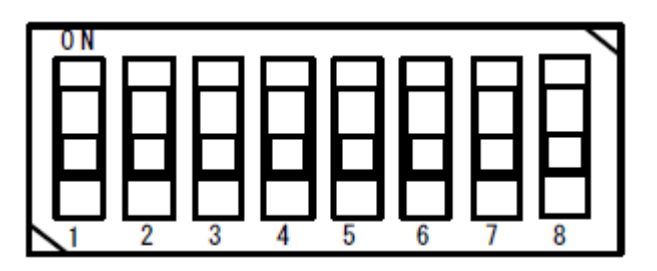

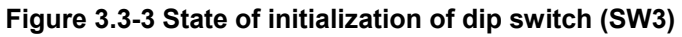

### <span id="page-19-0"></span>3.3.3. LED

There is eight LED on the CC-Link interface card (TZ576), and the operating state of the interface card can be confirmed by each lighting / blink / lights-out.

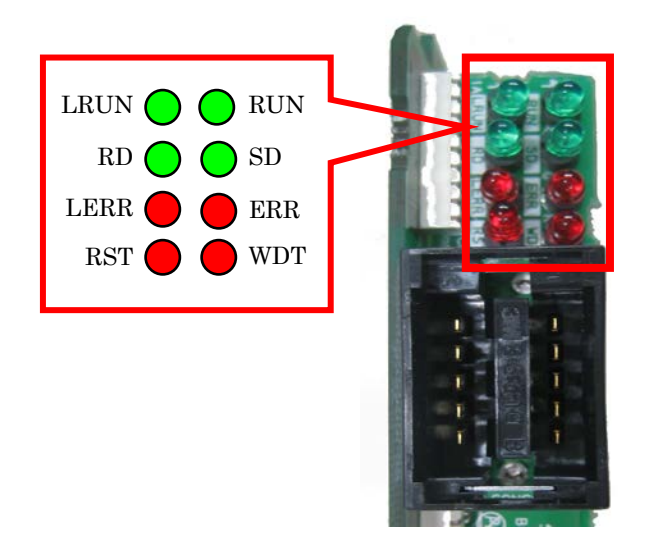

**Figure 3.3-4 Layout of LEDs**

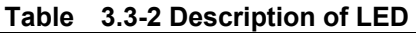

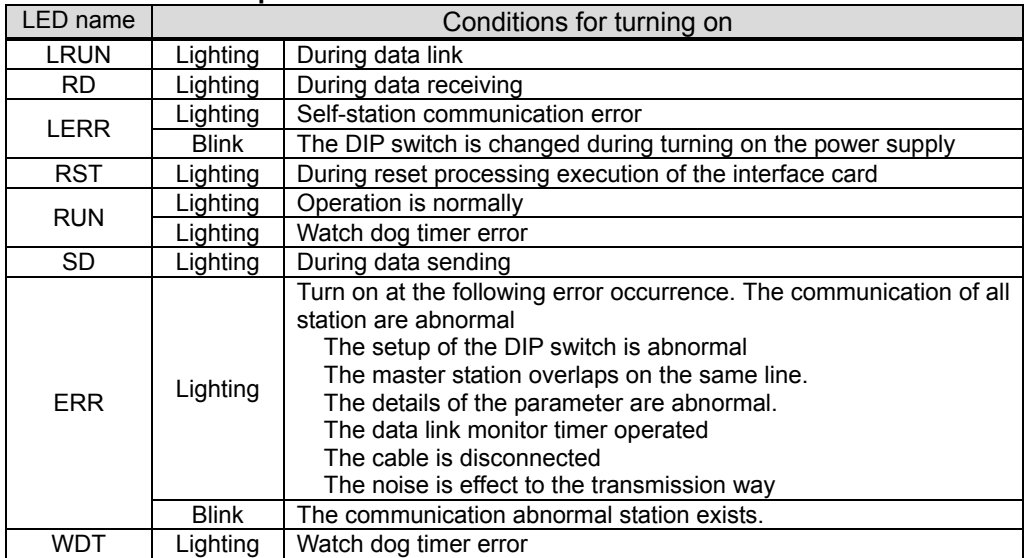

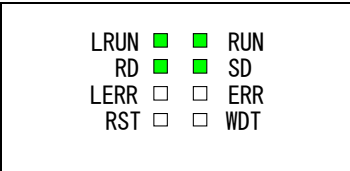

**Figure 3.3-5 The LED lighting state at normal**

# <span id="page-20-0"></span>4. Items to Be Checked Before Using This Product

# <span id="page-20-1"></span>4.1. Checking the Product

The product you purchased consists of the following items as standard. Please verify that the package contains all the items.

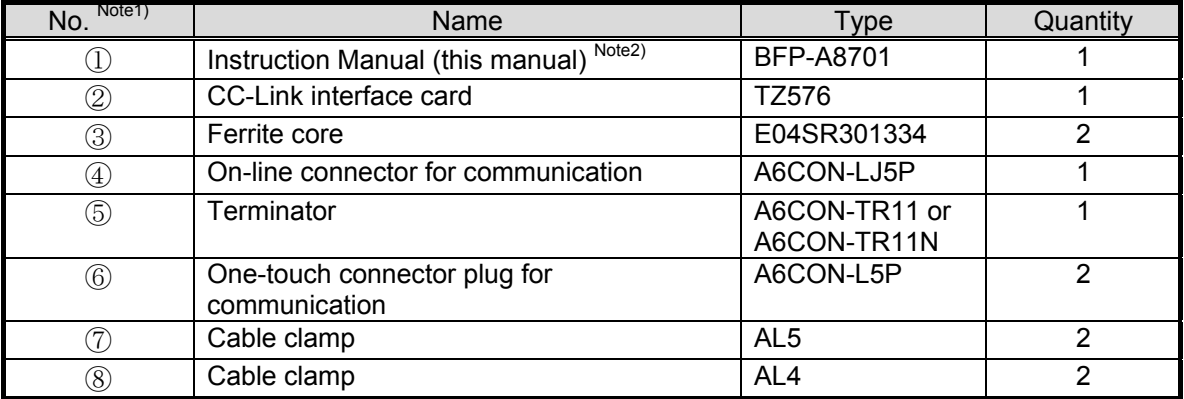

#### **Table 4.1-1 List of the Standard Items in the Package**

Note1) The number of the table is equivalent to the number of following figure.

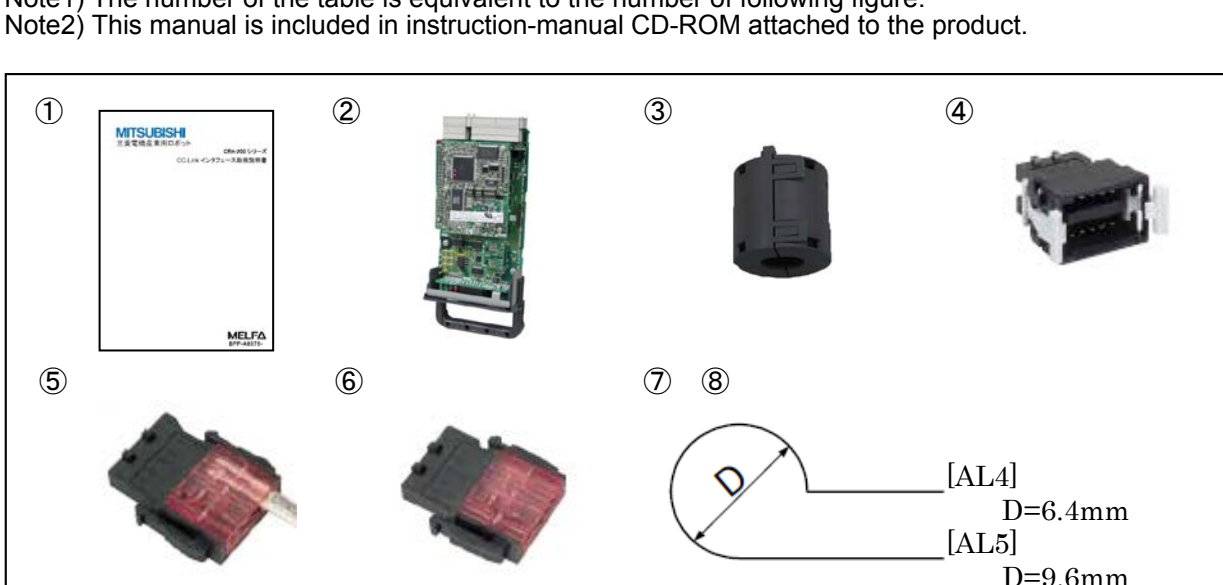

**Figure 4.1-1 Items Contained in the Package**

# <span id="page-20-2"></span>4.2. Devices to Be Furnished by the Customer

When using Mitsubishi Electric CC-Link interface card, the devices listed in Table 4.2 below must be furnished by the customer.

| Device to be furnished | Condition                                                                                    |
|------------------------|----------------------------------------------------------------------------------------------|
| Master station         | The master station corresponding to the intelligent device station                           |
| Communication cable    | The cable only for CC-Link                                                                   |
| $*1)$                  | Performance of the CC-Link system cannot be guaranteed except the<br>cable only for CC-Link. |
|                        | The maximum cable total extension and the cable length for the station<br>have restriction.  |
|                        | Note) If extended cyclic setting is set up more than double, transmission delay time         |
|                        | will become long. Refer to the instruction manual of CC-Link for details.                    |

**Table 4.2-1 Equipment prepared of the customer**

\*1) For details, refer to "the cc-Link association (http://www.cc-link.org/)."

# <span id="page-21-0"></span>5. Hardware Settings

# <span id="page-21-1"></span>5.1. Settings of the CC-Link Master Station

The details of the setting of the master station are shown in the following. For details, please refer to "the cc-Link system master local unit user's manual (volume on details)." user's manual (volume on details)."

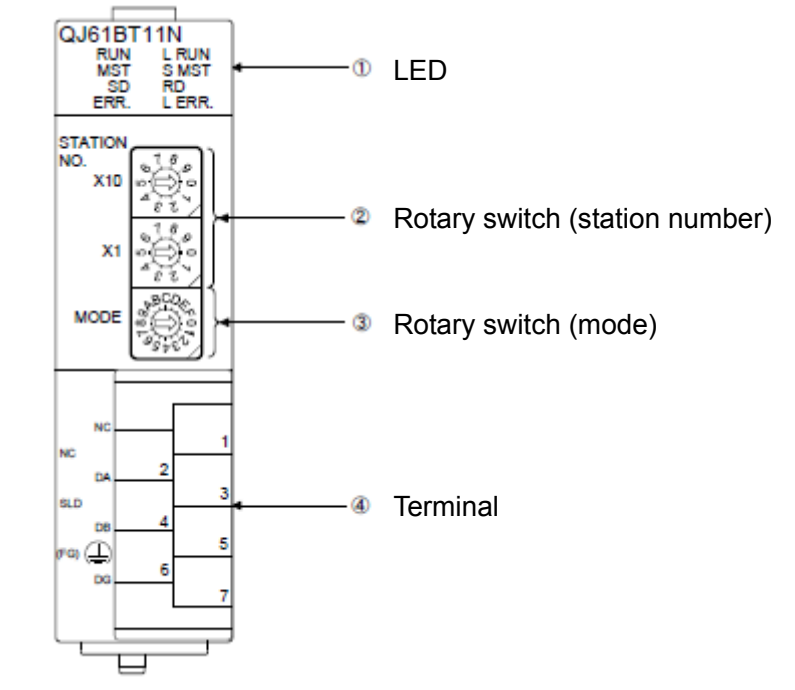

**Figure 5.1-1 The outline of the CC-Link master-station unit (Q series)**

 As shown in Table 5-1, set up the rotary switch of the CC-Link master-station unit. For details, please refer to "the cc-Link system master local unit user's manual (volume on details)."

| Item             |        | Details of setting                                                                                                    | At shipping | Example<br>of setting |
|------------------|--------|----------------------------------------------------------------------------------------------------|-------------|-----------------------|
| 2 Station        |        | X10 : Set the ten digit of a station number                                                                                                    |             |                       |
|                  | number | X1 : Set the ten digit of a station number                                                                                                    |             |                       |
| Rotary<br>switch | 3Mode  | Set the mode<br>0: Transmission speed 156kbps<br>1: Transmission speed 625kbps<br>2: Transmission speed 2.5Mbps<br>3: Transmission speed 5Mbps<br>4 : Transmission speed 10Mbps | 0           | 4                     |

**Table 5.1-1 The setup of the CC-Link master-station unit (Q series)**

**Notice) When the mode of the master station is changed, change the parameter "CCSPD" of the robot controller.**

# <span id="page-22-0"></span>6. Connections and Wiring

# <span id="page-22-1"></span>6.1. Mounting the CC-Link Interface Card in the Controller

For more information about how to mount the CC-Link interface card, refer to the "Installing Optional Devices" in "Controller Setup and Basic Operations to Maintenance" in the instruction manual of the corresponding controller. Install only one CC-Link interface card in either of the option slots 1-3 of the robot controller. In case of the two or more sheets are installed, the 7720 errors (equipped with two or more cc-Link cards) occur.

### <span id="page-22-2"></span>6.1.1. CR750-D/CR751-D controller

Remove one interface cover of the option slots two in the robot controller rear, and mount the CC-Link interface card there. Please use the handle of the interface card at mounting of the interface card.

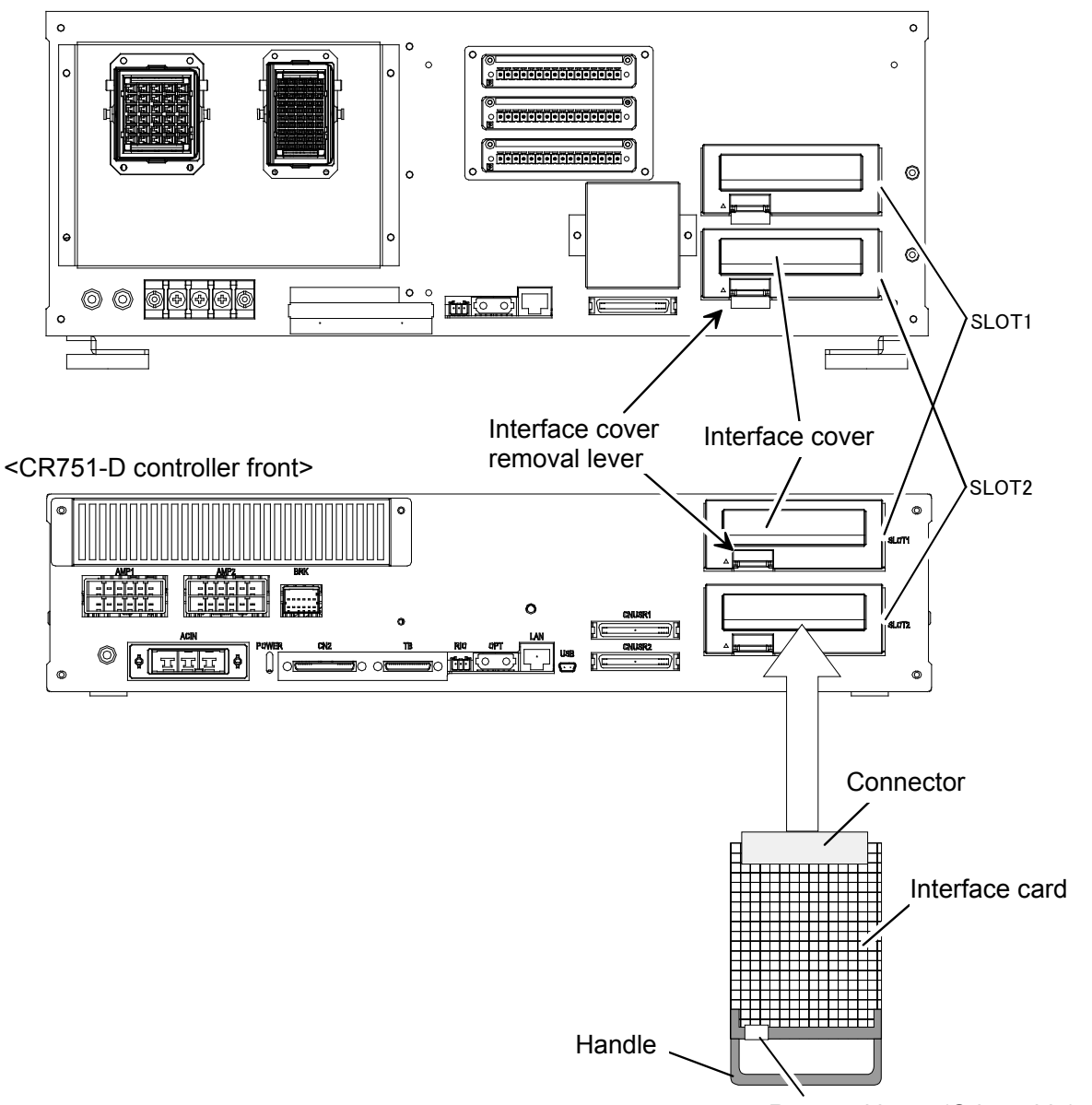

<CR750-D controller rear>

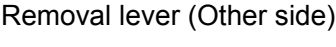

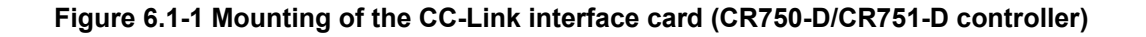

### <span id="page-23-0"></span>6.1.2. CR1D-700 controller

Remove one interface cover of the option slots 1 in the robot controller rear, and mount the CC-Link interface card there. Please use the handle of the interface card at mounting of the interface card.

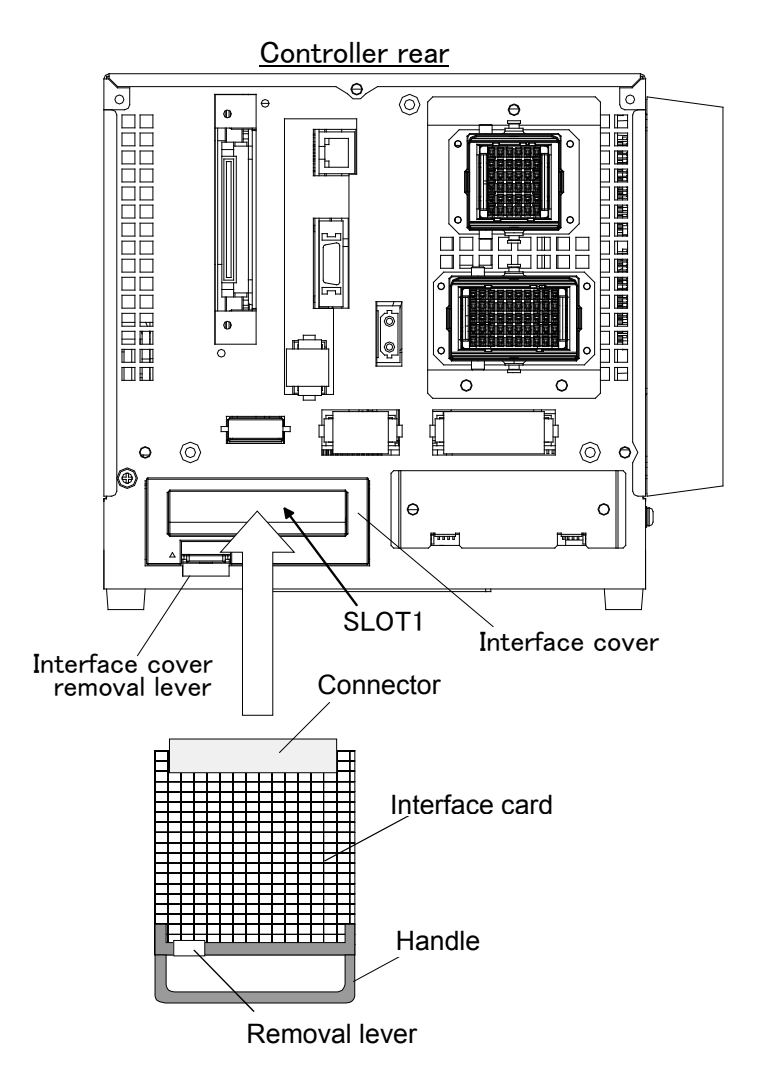

**Figure 6.1-2 Mounting of the CC-Link interface card (CR1D controller)**

### <span id="page-24-0"></span>6.1.3. CR2D-700 controller

Remove one interface cover of the option slots 1-3 in the robot controller rear, and mount the CC-Link interface card there. Please use the handle of the interface card at mounting of the interface card.

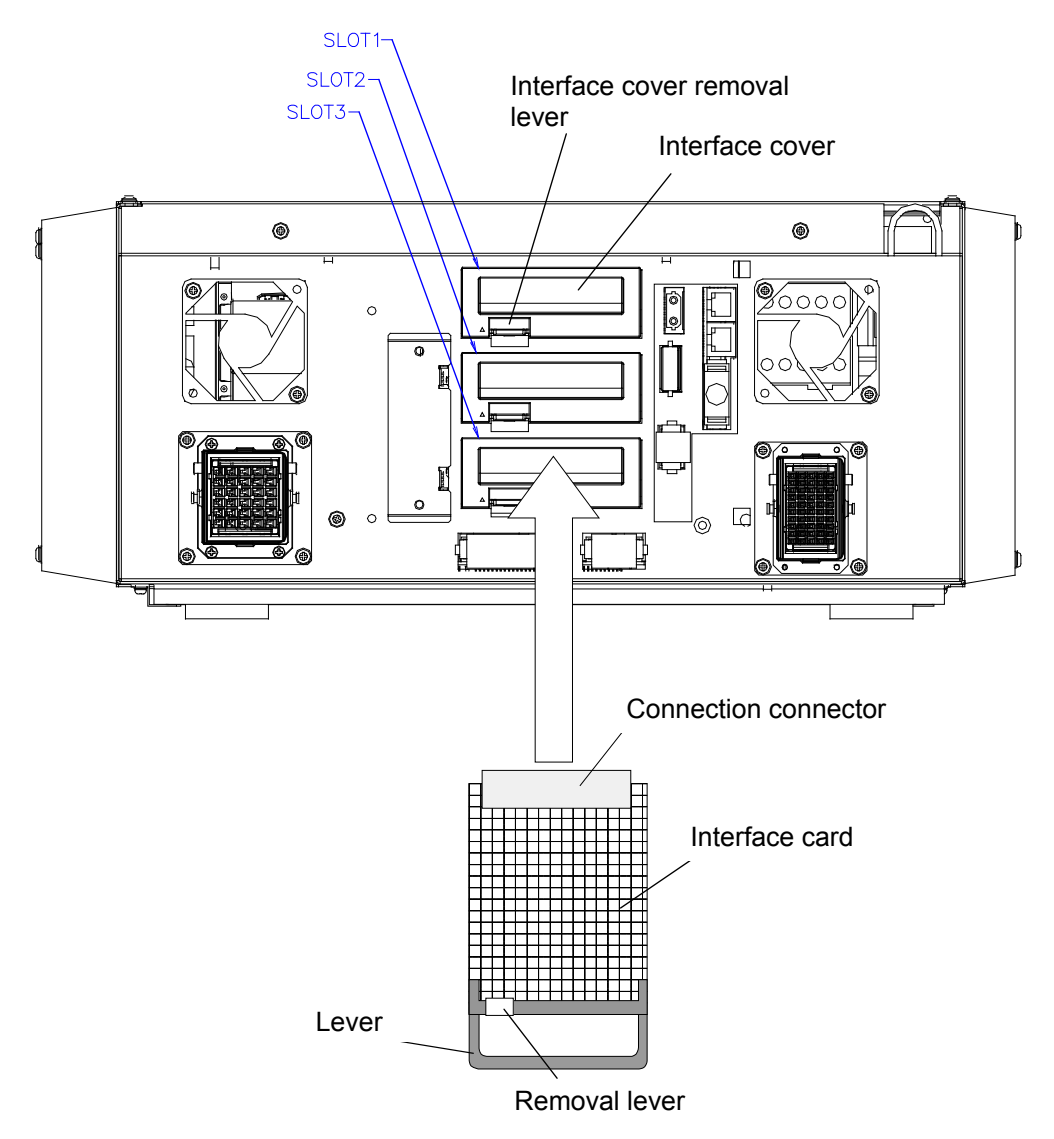

**Figure 6.1-3 Mounting of the CC-Link interface card (CR2D controller)**

### <span id="page-25-0"></span>6.1.4. CR3D-700 controller

Open the door of the robot controller.

The R700CPU unit is installed in the right end. Remove one interface cover of the option slots 1-3 in the CPU unit, and mount the CC-Link interface card there.

Please use the handle of the interface card at mounting of the interface card.

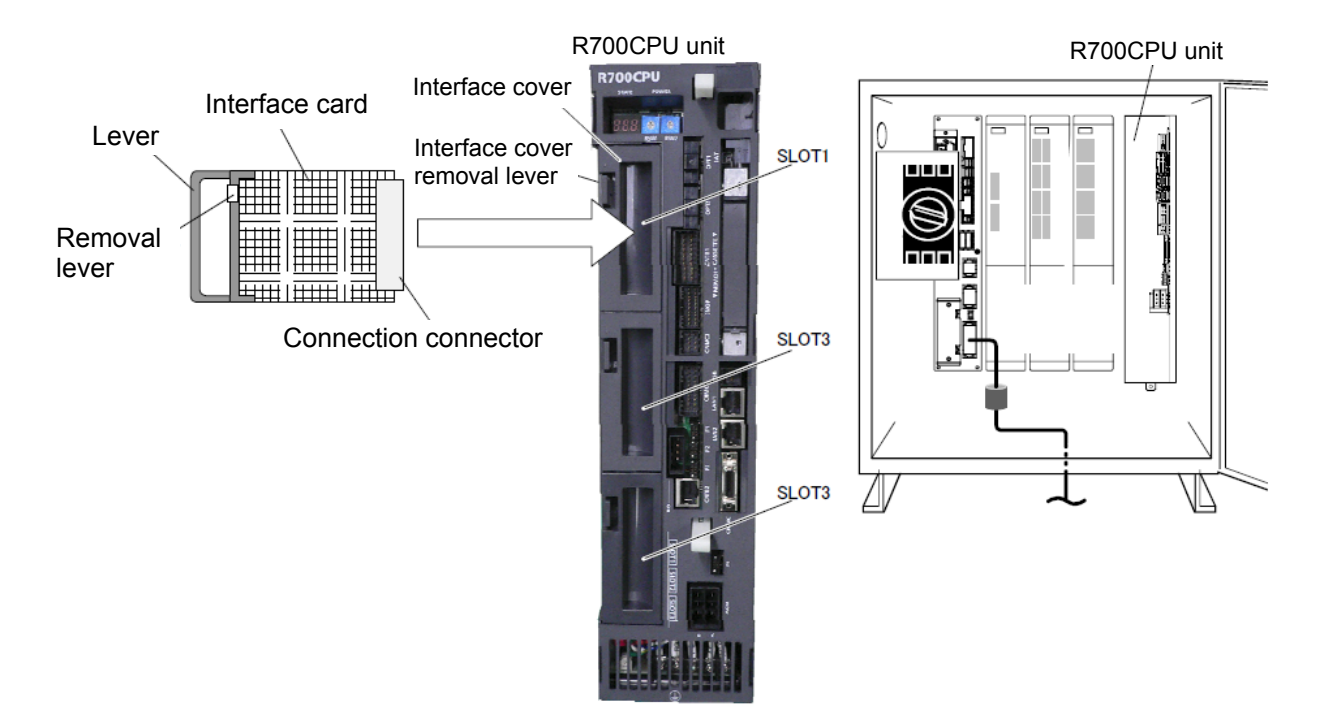

**Figure 6.1-4 Mounting of the CC-Link interface card (CR3D controller)**

<span id="page-26-0"></span>6.2. Connection Between CC-Link Interface card and Master Station

Explain the connection method for the CC-Link interface card mounted in the robot controller, and the CC-Link master-station unit.

<span id="page-26-1"></span>6.2.1. Connection of one-touch connector and cable only for CC-Link Connection method of the cable for CC-Link only prepared by the customer and one-touch connector attached to this product is shown in the following.

(1) Peel covering of the cable only for CC-Link (It is not necessary to peel covering of the internal cable)

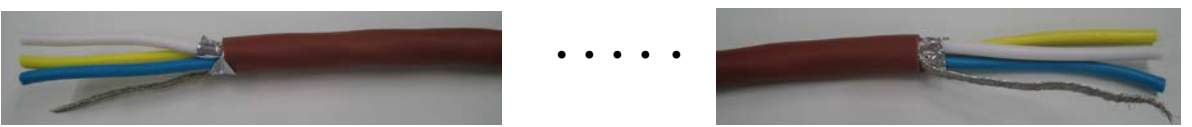

(2) Insert the electric wire of the cable for CC-Link to the one-touch connector.

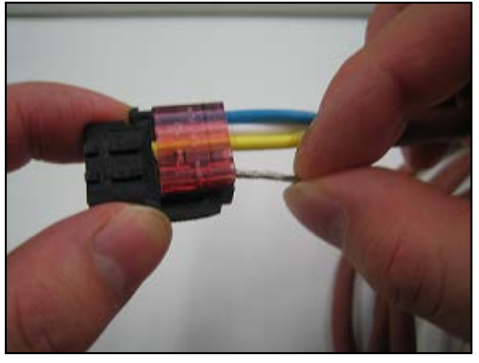

(3) Close the connector with pliers

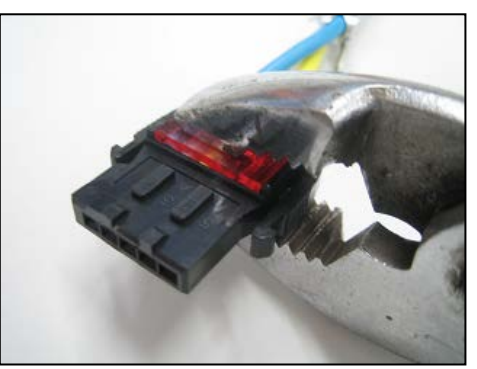

(4) Complete

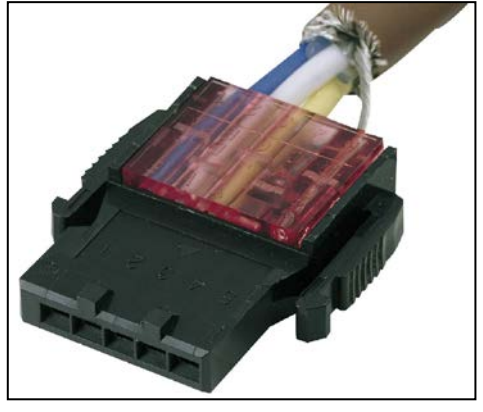

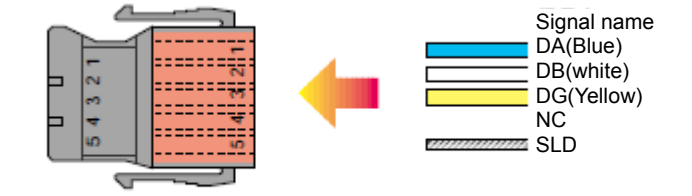

<span id="page-27-0"></span>6.2.2. Connection of CC-Link master-station unit and cable only for CC-Link The connection method of the CC-Link master-station unit prepared by the customer and the CC-Link cable is shown in the following.

(1) Stick another side of the CC-Link cable by pressure.

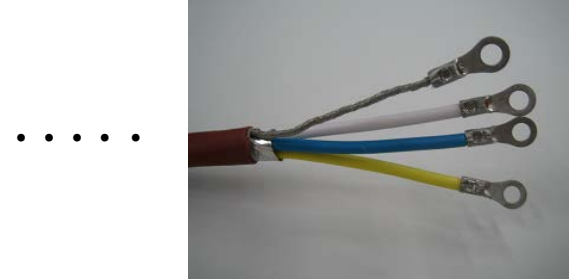

(2) Connect the shield line to the SLD terminal in the terminal of the master-station unit. Refer to the lower right figure

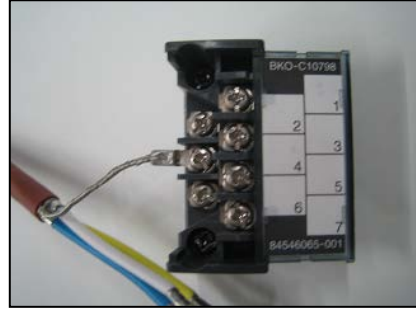

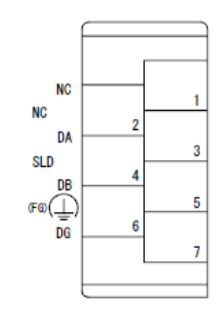

(3) Connect the electric wire to DA, DB and DG in the terminal of the master-station unit.

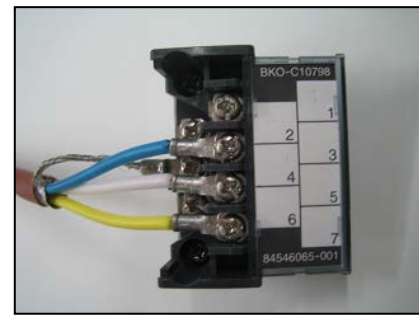

(4) Connect the terminal to the master-station unit.

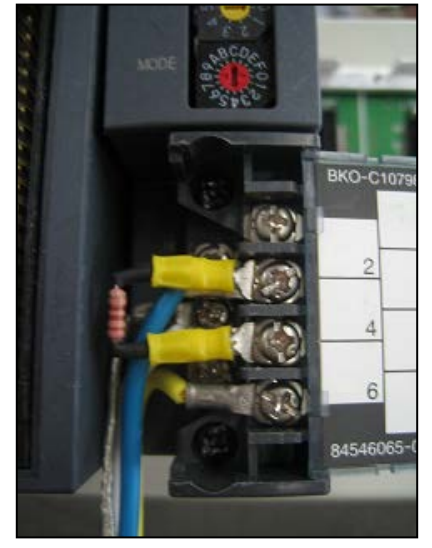

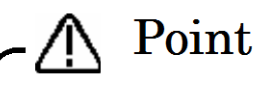

### Installation of the terminator is required for the both ends of the CC-Link network.

Connect the terminator to the both ends of the equipment connected to the CC-Link network. Be careful that the resistance differs with the kind of cable.

- <span id="page-28-0"></span>6.2.3. Connection of the one-touch connector and the CC-Link interface card The connection method of the one-touch connector (cable only for cc-Link) and the CC-Link interface card is shown in the following.
	- (1) Connect the one-touch connector to the on-line connector for communication. Also connect the terminator if needed.

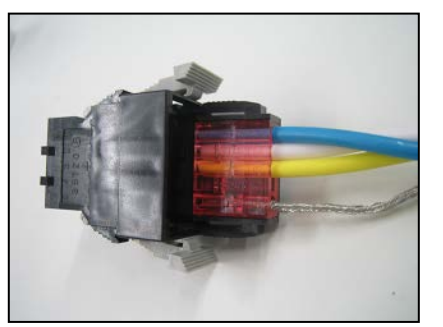

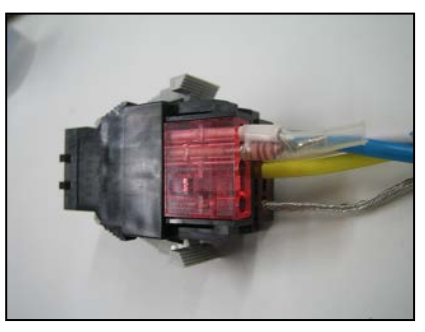

(2) Connect the on-line connector for communication (connected communication cable) to the CC-Link interface card.

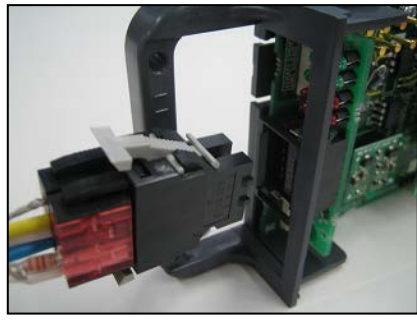

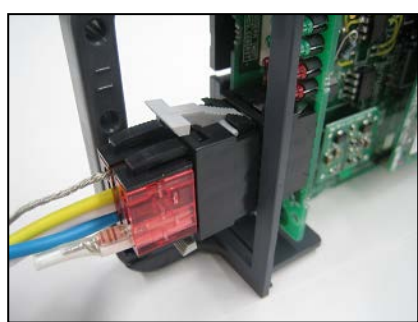

By the operations so far, it becomes the following system configurations.

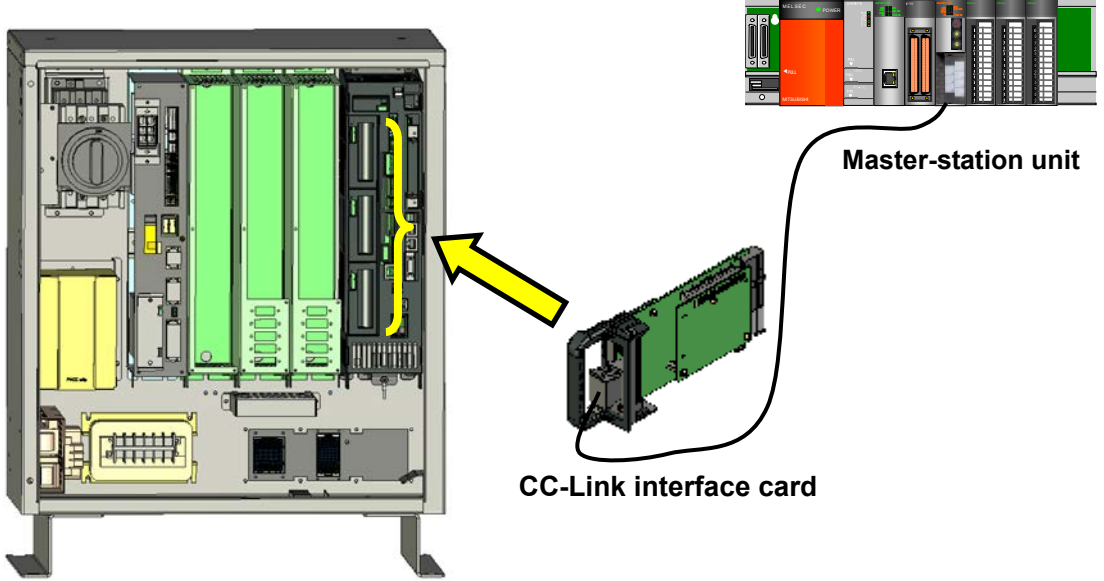

An example of CR3D-700 controller

**Figure 6.2-1 The 1 to 1 connection structure figure of the robot controller and the CC-Link master station (CR3D-700 controller)**

<span id="page-29-0"></span>6.2.4. CC-Link communication cable wiring of two or more set connection If two or more slave stations connected, prepare one more CC-Link cable connected to the one-touch connector, and connect as shown in the following

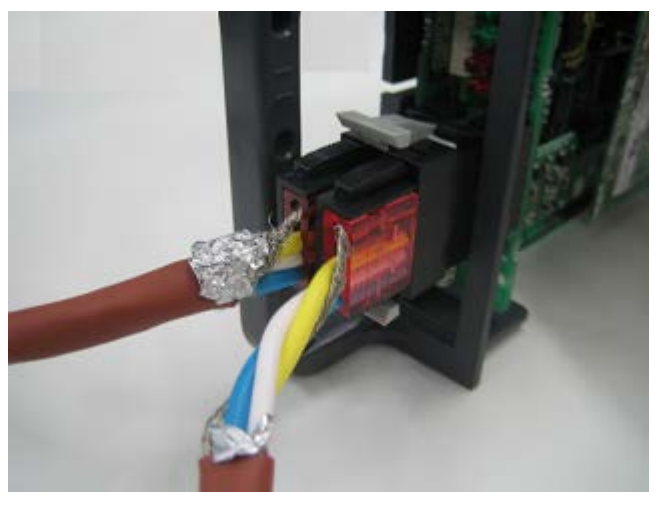

**Figure 6.2-2 The example of one-touch connector connection for two or more station connection**

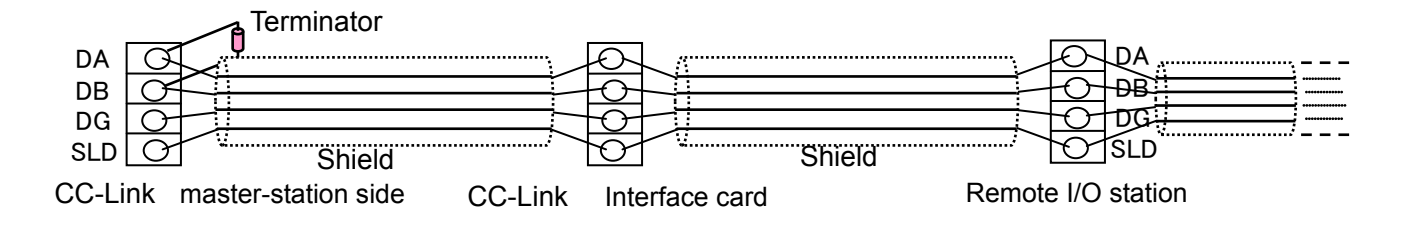

**Figure 6.2-3 The example of CC-Link cable connection for two or more station connection**

### <span id="page-30-0"></span>6.2.5. Measure against noise

Because of the measure against the noise, please peel the sheath of the CC-Link cable, and the ground clamp of the metal braid section at the case, and mount the ferrite core (recommendation article: E04SR301334 \* SEIWA ELECTRIC MFG.) on less than 30cm from the clamp position. The connection method by controller is shown in the following.

#### **(1) CR750-D/CR751-D controller**

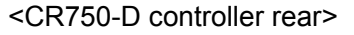

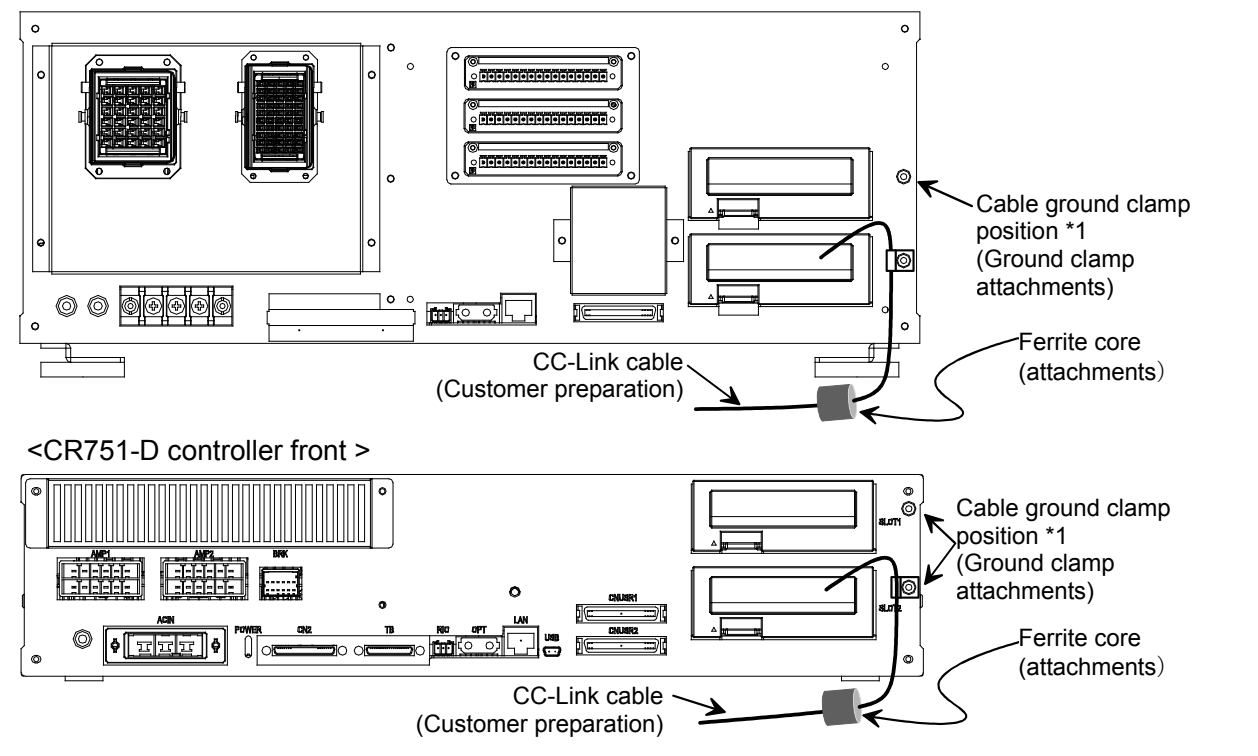

**Figure 6.2-4 Connection of the CC-Link cable (CR750-D/CR751-D controller)**

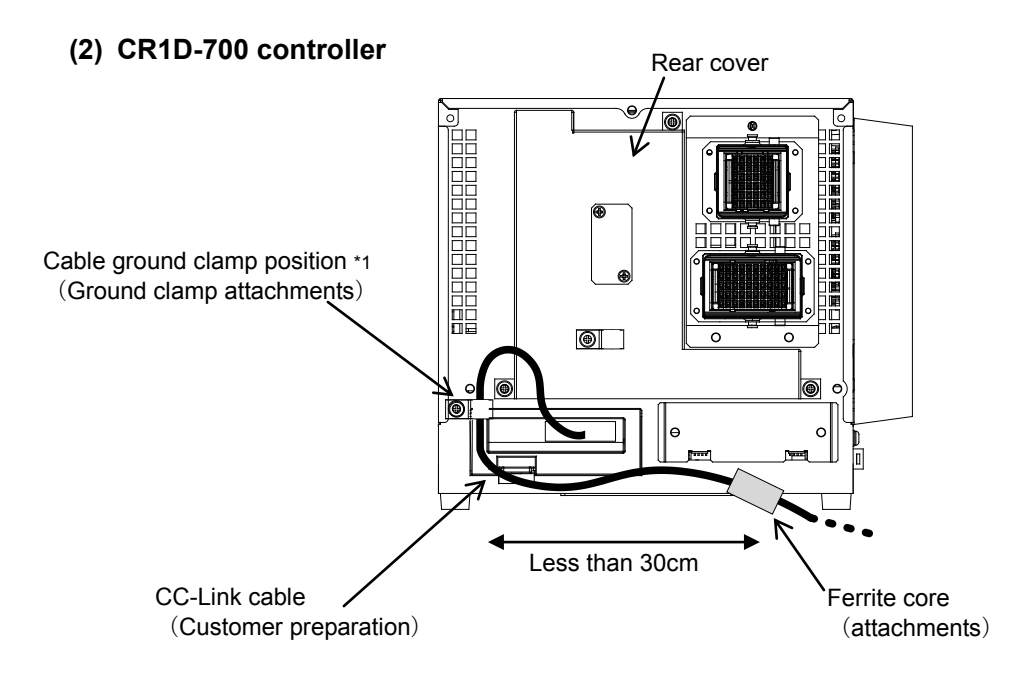

**Figure 6.2-5 Connection of the CC-Link cable (CR1D-700 controller)**

#### **(3) CR2D-700 controller**

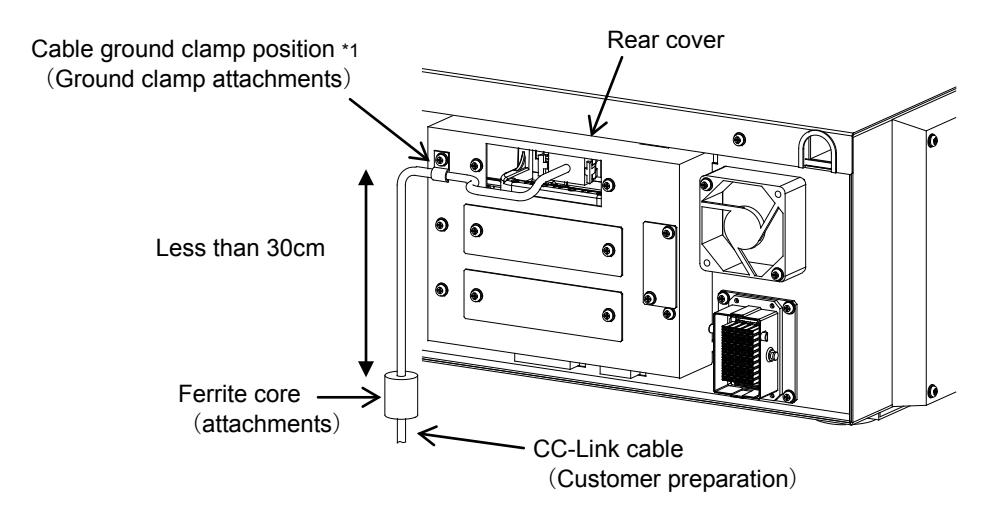

**Figure 6.2-6 Connection of the CC-Link cable (CR2D -700 controller)**

#### **(4) CR3D-700 controller**

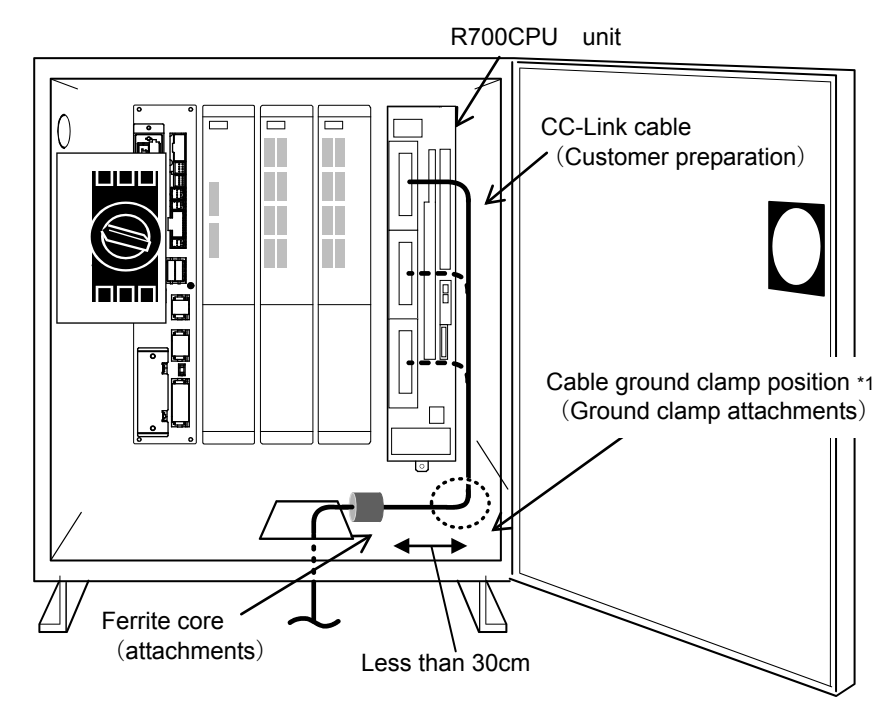

**Figure 6.2-7 Connection of the CC-Link cable (CR3D -700 controller)**

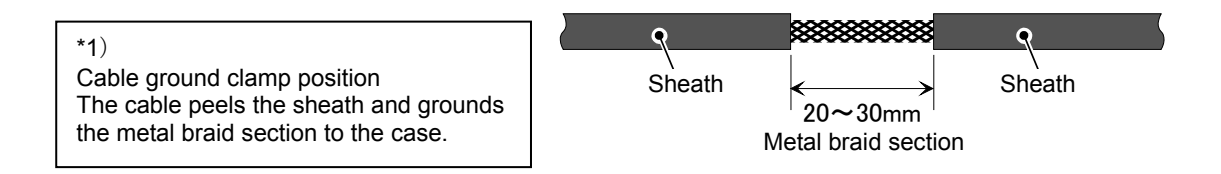

# <span id="page-32-0"></span>6.3. Checking Connections

Check the following connections again before using the CC-Link interface card.

**Table 6.3-1 Checking Connections**

| No. | Check item                                                                                                    | Check |
|-----|----------------------------------------------------------------------------------------------------|-------|
|     | Is the CC-Link interface card securely installed in slot of the controller?                                            |       |
| 2   | Are the CC-Link cables between the CC-Link interface card and the external<br>devices you provided connected properly? |       |
| 3   | Are the rotary switches and DIP switches on the card set correctly?                                                    |       |
| 4   | Is a terminal resistor installed?                                                                                      |       |
| 5   | Is the ferrite core attached?                                                                                          |       |

# <span id="page-33-0"></span>7. Basic Communication Procedure

This chapter describes the operations from creating a master station's CC-Link program to establishing a communication by running the sample ladder program provided with this product, using a system configured with one CC-Link interface card connected to one PLC master station module (one-to-one connection). **The sample ladder program provided starts up robot program No. 1.** 

**\* For information about communication via the personal computer CC-Link interface board, refer to the instruction manual of the personal computer CC-Link interface board.** 

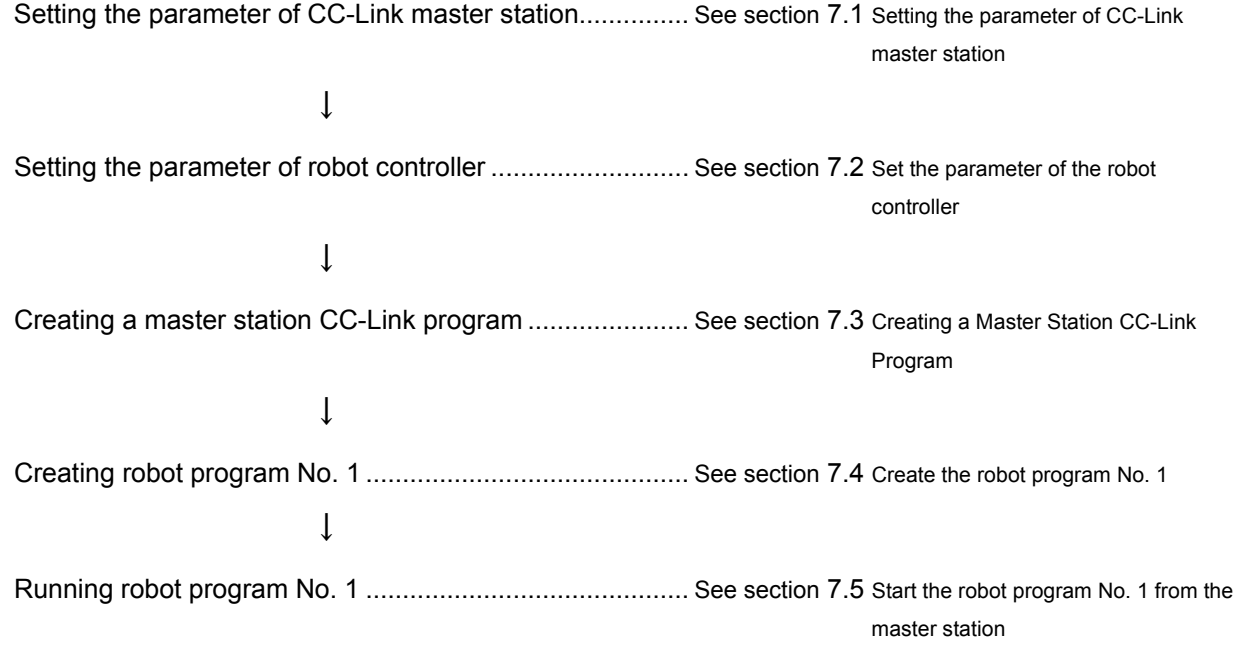

### <span id="page-34-0"></span>7.1. Setting the parameter of CC-Link master station

Set it as the CC-Link master station that the robot's CC-Link interface card exists on the CC-Link network. In case of Q series of the MELSEC sequencer, explain to the example the case that the utility for setting the parameter for CC-Link communication is used.

In addition, please refer to "the cc-Link system master local unit user's manual (volume on details)" for the details of the parameter setup which uses GX Developer.

- (1) Connect the MELSEC sequencer with the personal computer by the USB cable, the RS-232C cable, etc.
- (2) Start GX Developer
- (3) Select [on-line]-[PC read-out] from the menu, select the kind of connected cable, and read the parameter and the program on GX Developer.
- (4) Select the [parameter] icon in the left frame of GX Developer, and double-click the [network parameter].

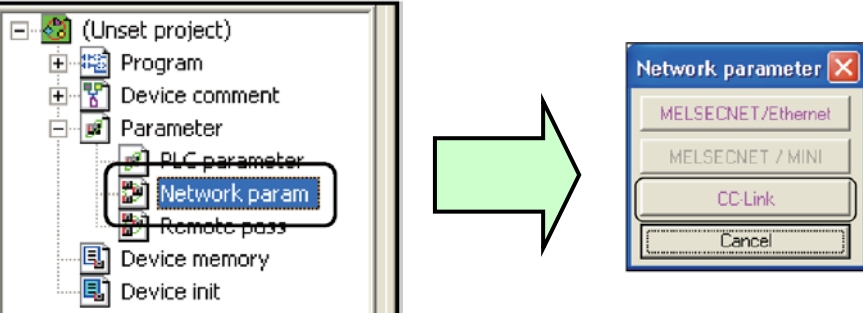

- (5) Click the [CC-Link] button on the displayed "network parameter selection" screen.
- (6) Set up the following on the displayed "network parameter setting" screen.

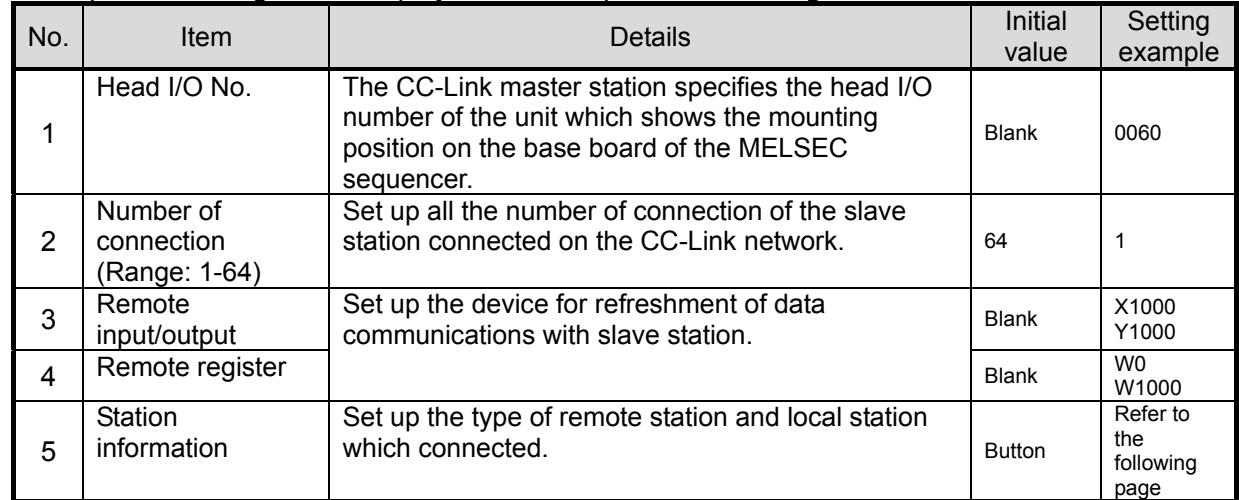

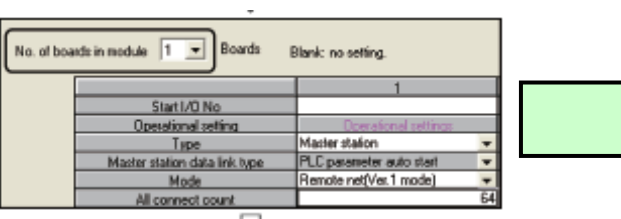

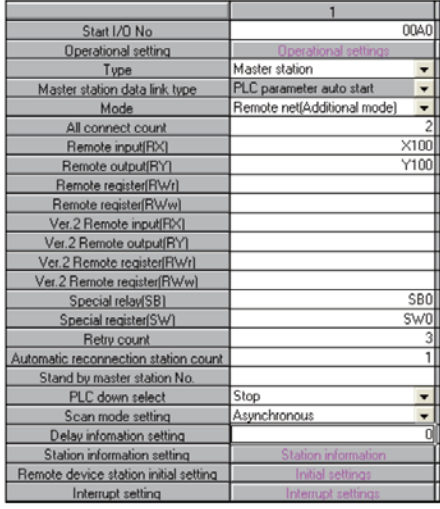

#### (7) Click the "Station information" button and set up the slave station.

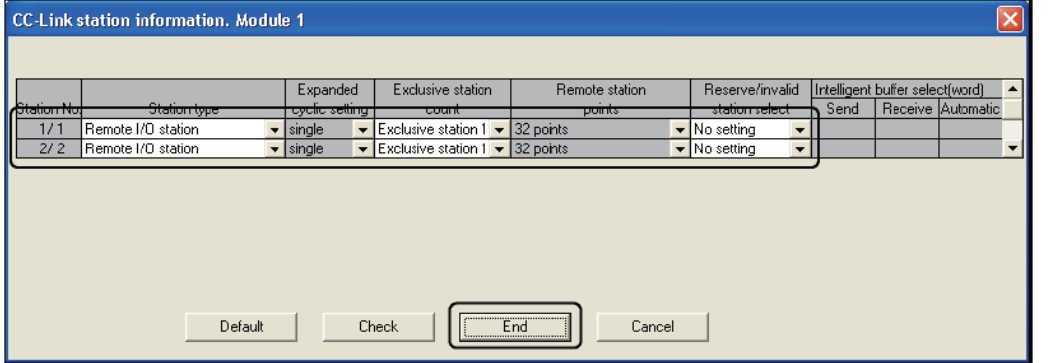

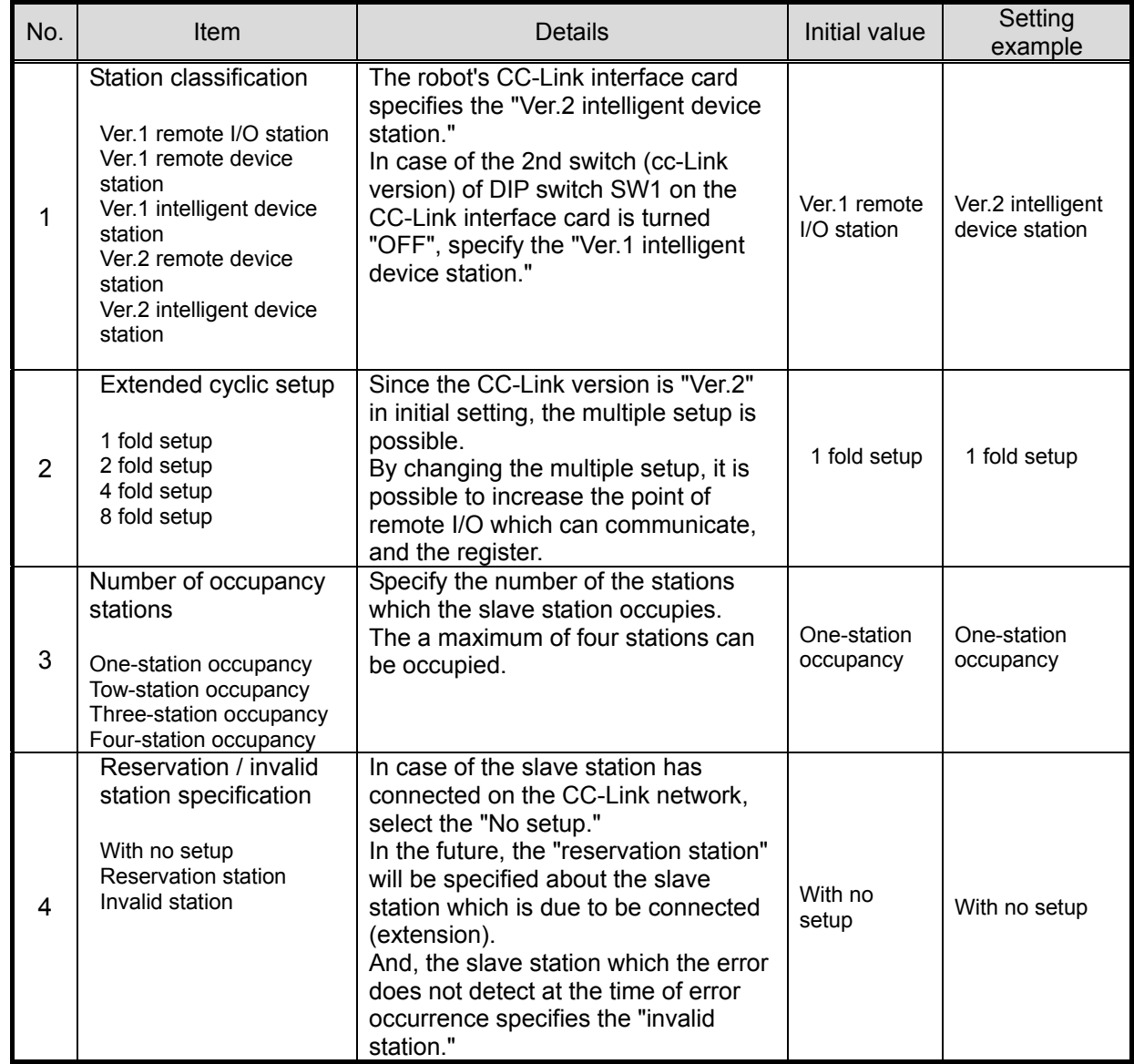

- (8) If all are set up, confirm that no error by click [error-checking] button.
- (9) Click the [finishing of the setting] button, and click the [finishing of setting] button on the "network parameter setting screen."
- (10) Click [on-line]-[PC write-in] from the menu of GX Developer, and write the parameter in the MELSEC sequencer.

In addition, please refer to "the parameter setup by GX Developer" of "the cc-Link system master local unit user's manual (volume on details)" for the details about the setup.

### <span id="page-36-0"></span>7.2. Set the parameter of the robot controller

Explain the setting method of the special I/O parameter required to execute the sample rudder program shown in appendix, and operate the CC-Link interface card. Please refer to separate manual "Detailed description of the function and operation" for details of the robot controller parameter.

### <span id="page-36-1"></span>7.2.1. Setup of parameter about CC-Link interface card

To operate the CC-Link interface card, set the parameter shown below. Make the station number, the number of occupancy stations, the extended cyclic setup, etc. the same as the setup of the slave station.

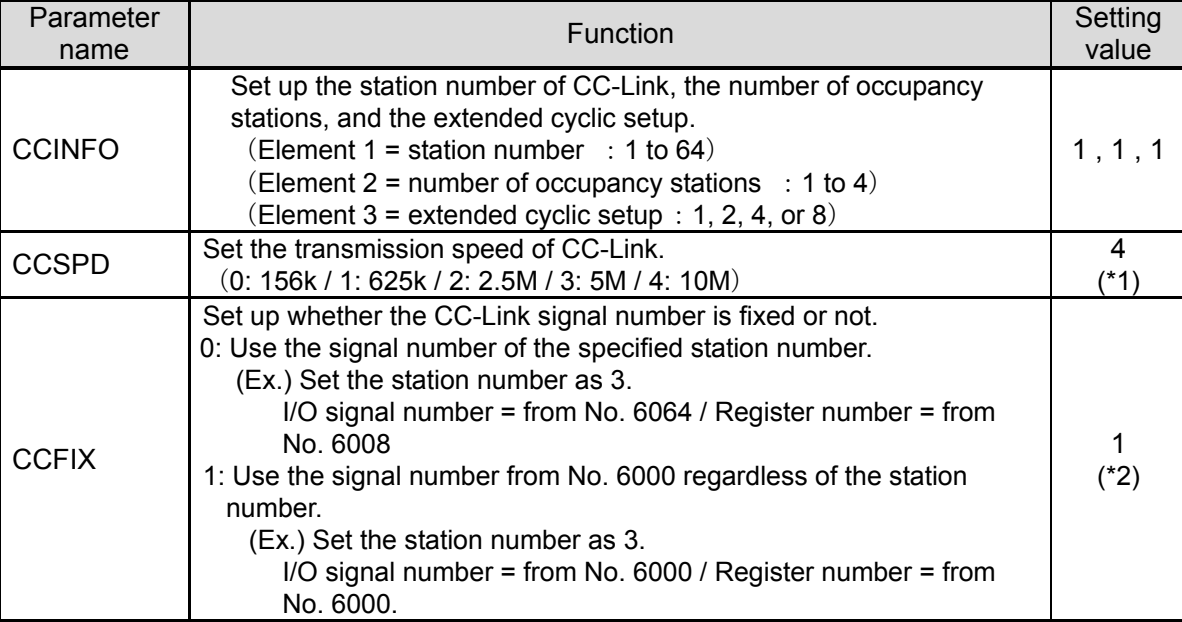

#### **Table 7.2-1 Parameter for CC-Link interface cards**

(\*1) It is the setting value assumed to have set the [MODE] setup (rotary switch) of the master-station unit to "4."

(\*2) In case of the system changed into this interface card, from the previous CC-Link interface card (HR575), it becomes compatibility by setting it as "0."

### <span id="page-37-0"></span>7.2.2. Setup of special I/O parameter

To execute in the appendix sample rudder program, so the MELSEC sequencer control the robot controller, set up the special I/O parameter as shown below. After the setup turn off the power supply once of robot controller, because of to enable the parameter.

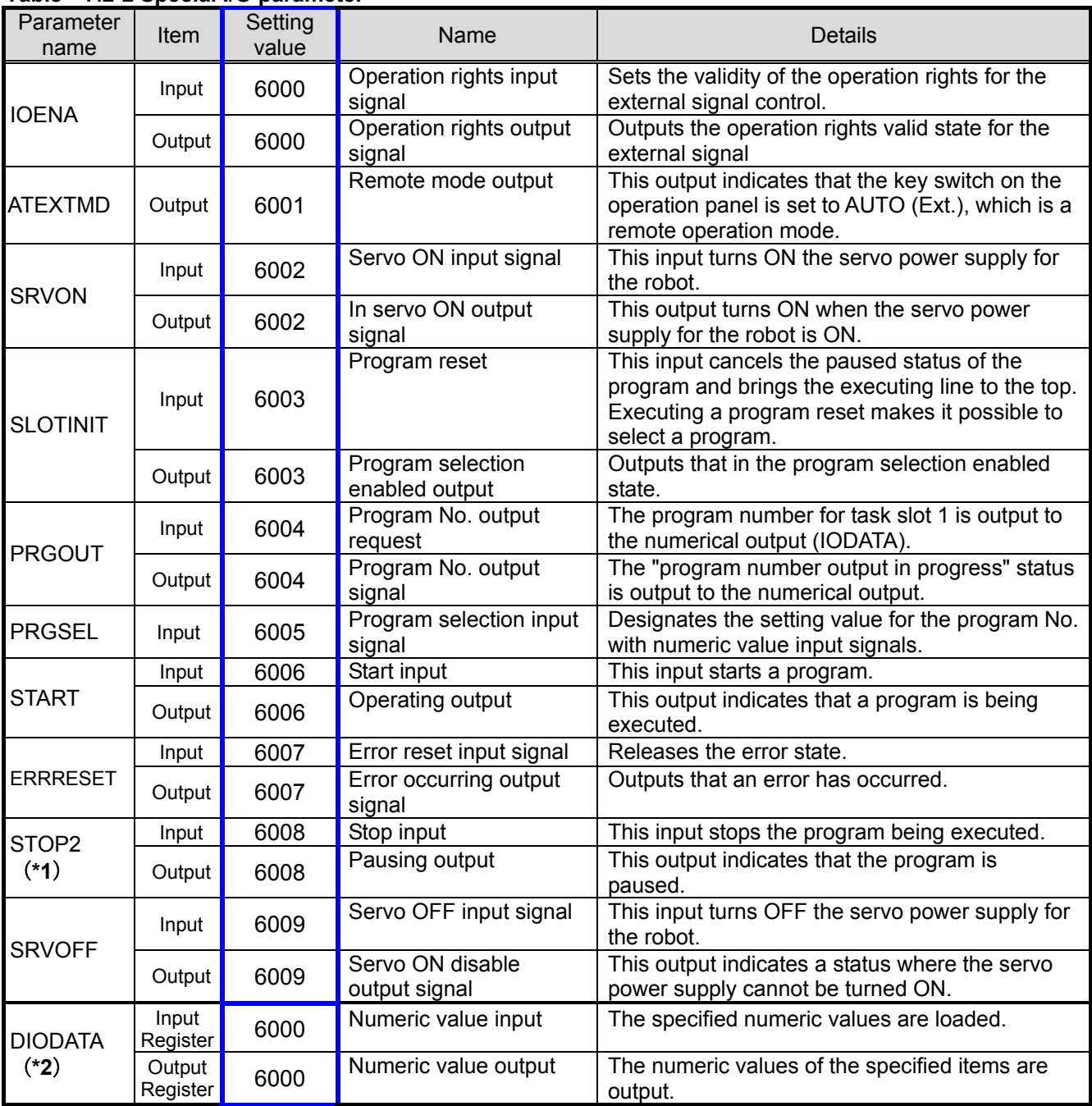

#### **Table 7.2-2 Special I/O parameter**

**(\*1) The Skip input No. 0 is being fixed to the remote input No. 0. Therefore use the parameter "STOP2" for stop input signal of CC-Link**

**(\*2) In CC-Link, it is possible to specify the program number and the OVRD value with the parameter "DIODATA" (the register input, the register output). In the rising edge of the signal assigned to the parameter "PRGSEL" or "OVRDSEL", the numerical value of the input register is set as the "program number" and the "OVRD value." However, in case of the parameter "IODATA" is set, be careful the higher priority is IODATA. And, the "program number" and the "error number" are outputted to the specified output register in the rising edge of the signal assigned to the parameter "PRGOUT", "ERROUT", etc. In case of the parameter "IODATA" is set, it is outputted also to the specified signal number.**

# <span id="page-38-0"></span>7.3. Creating a Master Station CC-Link Program

This section describes the procedure for creating a program that allows the CC-Link master station module to communicate using a one-to-one connection with the CC-Link interface card of the robot.

### <span id="page-38-1"></span>7.3.1. Signal map of master station and robot

With the specified station number or setting values of the parameter "CCFIX", the refreshment device of the signal number and the master station used by the robot program changes. Here, the signal map in the one station, the one-station occupancy, and the 1 fold setup which were set up in Chapter [7.1](#page-34-0) is shown in "Table 7.3-1.

Please refer to chapter [7.6](#page-41-0) [Example of change of system configuration](#page-41-0) for changing the station number, the number of occupancy stations, the extended cyclic setup, etc.

|                   |                                               |               |                  |                  |               | ------                       |
|-------------------|-----------------------------------------------|---------------|------------------|------------------|---------------|------------------------------|
| Station<br>number | Master station                                | $\Rightarrow$ | Robot            | Robot            |               | Master station               |
|                   | Refreshment<br>device                         |               | Input            | Output           | ⇒             | Refreshment<br>device        |
| (master)          |                                               |               |                  |                  |               |                              |
|                   | Y1000 $\sim$<br>$\Rightarrow$<br><b>Y100F</b> |               | 6000 $\sim$ 6015 | 6000 $\sim$ 6015 | $\Rightarrow$ | X1000 $\sim$<br><b>X100F</b> |
|                   | Y1010 $\sim$<br>Y101F                         |               | 6016 $\sim$ 6031 | 6016 $\sim$ 6031 |               | X1010 $\sim$<br>X101F        |

**Table 7.3-1 Signal allocation map of the master station and the robot (remote signal)**

# **A** Cautions

### The last two points of the remote signal cannot be used.

With the specification of CC-Link, it becomes impossible to use the two last of the remote signal which the robot controller occupies. For example, in case of station-number of the robot controller is set as 1 and one occupancy and the 1 fold setup, the point of the remote signal which can be used is the 32 points, but please keep in mind that the point which can actually be used becomes the 30 points (from No. 6000 to No. 6029) since the two tail ends cannot use it.

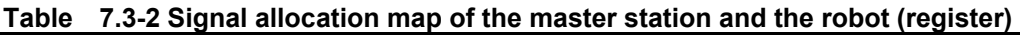

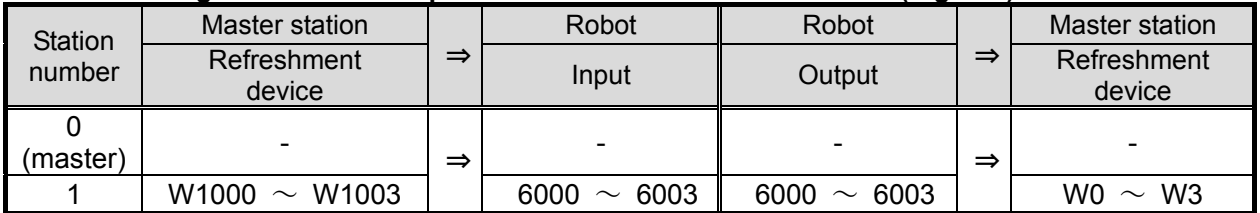

### <span id="page-38-2"></span>7.3.2. Installation of sample rudder program

Install in the MELSEC sequencer the sample rudder program attached to the appendix. The installation method is shown in the following.

Please refer to "the cc-Link system master local unit user's manual (volume on details)" for the details of the rudder program.

- (1) Create the circuit of the sample rudder program in GX Developer.
- (2) Click [on-line]-[PC write-in] from the menu, select the "program" and click [execution] button.

### <span id="page-39-0"></span>7.3.3. Flow chart of sample rudder program

The flow chart explains the details of processing of the sample rudder program attached to the appendix.

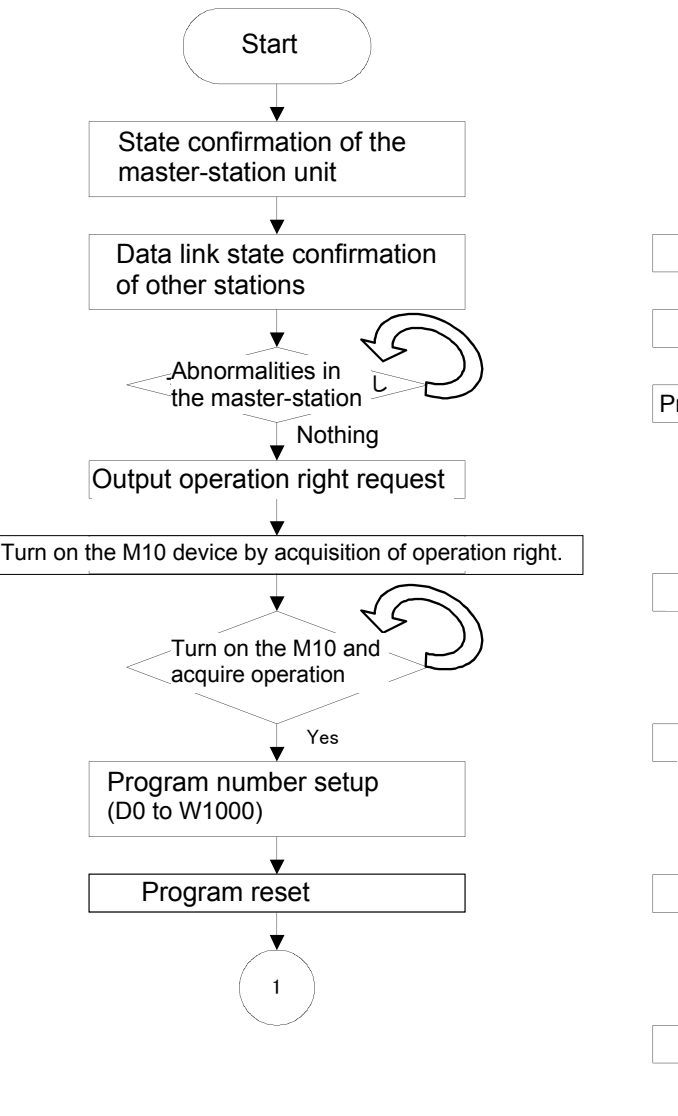

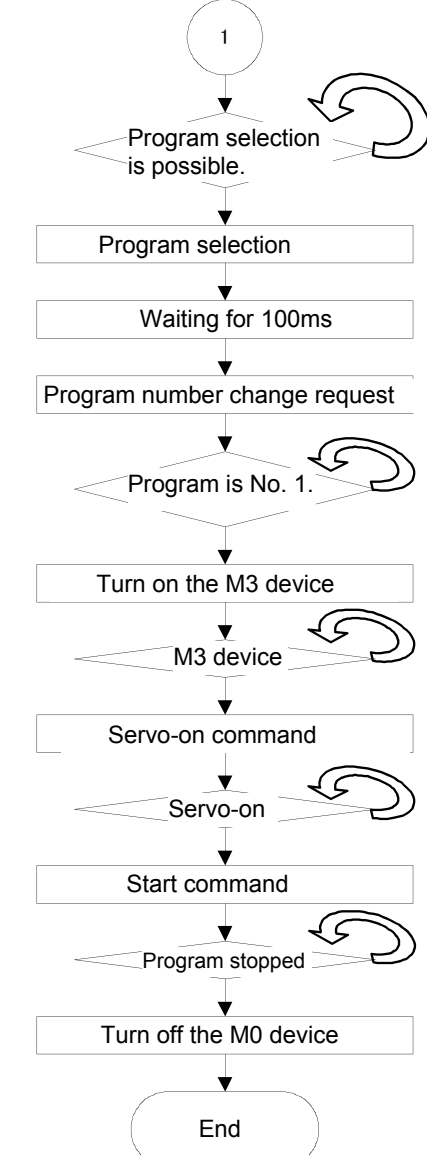

### <span id="page-40-0"></span>7.4. Create the robot program No. 1

Use RT ToolBox2 (personal computer support software) or the teaching pendant, and create the robot program No. 1.

Refer to separate manual "Detailed description of the function and operation" for the creation method.

The simple example of the program shown in the following

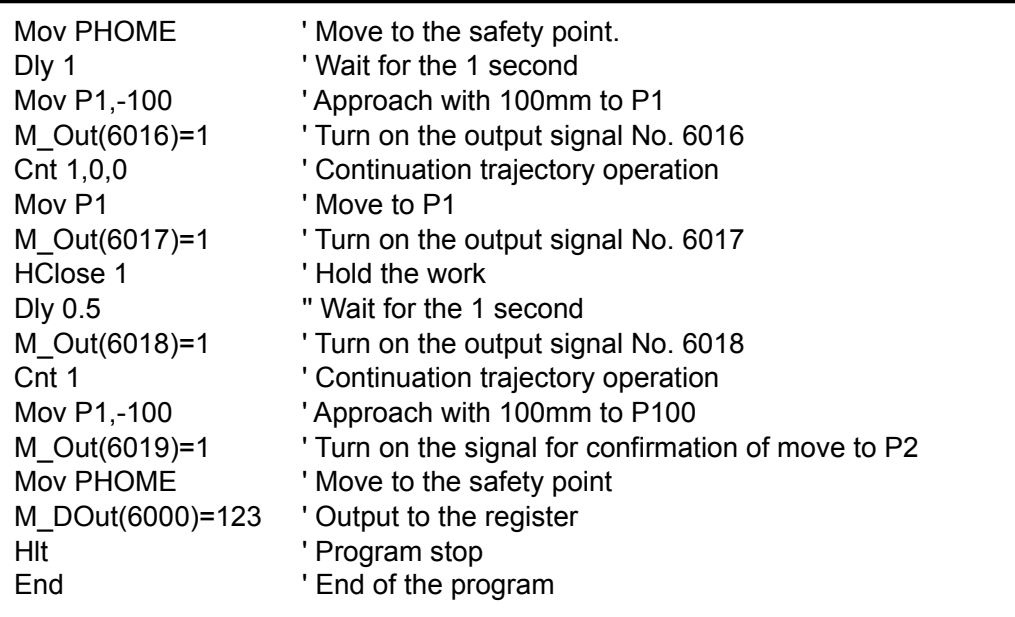

This example of the robot program is the example which outputs No. 6019 from the output signal No. 6016 for each operation, and finally outputs "+123" to the output register.

### <span id="page-40-1"></span>7.5. Start the robot program No. 1 from the master station

Start the robot program No. 1 by the circuit of the sample rudder program. The procedure is shown in the following.

- (1) Turn on the power supply of the MELSEC sequencer and the robot controller.
- (2) If the key switch in the operation panel of the robot controller is changed to "Automatic", the robot program No. 1 will start automatically.
- (3) If the last of the robot program No. 1 has the "Hlt" command, the robot program will stop automatically.
- (4) If the key switch of the operation panel is changed to "Automatic"->"Manual"-> "Automatic", the robot program No. 1 will be started again.

# 

### The program is executed when the key switch is changed to "Automatic."

The sample rudder program is programmed to start the robot program No. 1, if the key switch in the operation panel of the robot controller is set to "Automatic."

Fully confirm that neither the interference object nor the worker is in the robot's circumference before changing the key switch to "Automatic."

# <span id="page-41-0"></span>7.6. Example of change of system configuration

Explain the details which change the system configuration into two or more connection of slave stations from 1 to 1 connection.

### <span id="page-41-1"></span>7.6.1. Add the 2nd robot controller

The procedure of setup of when adding one robot controller to the master station and one robot controller system is shown in the following.

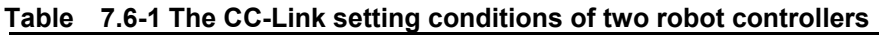

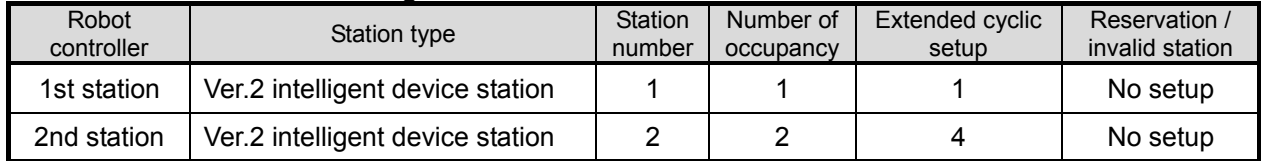

#### (1) Change the network parameter of the MELSEC sequencer

a) Change the number of connection from "1" to "2"

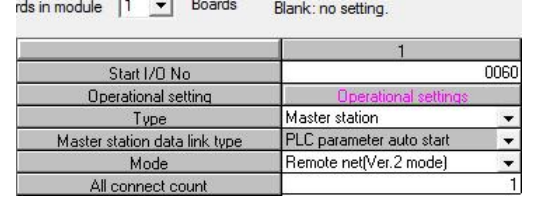

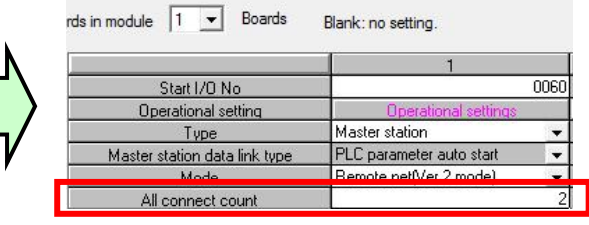

#### b) Click the [Station information] button, and set up the conditions of the slave station.

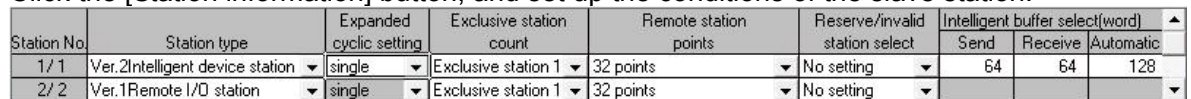

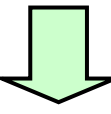

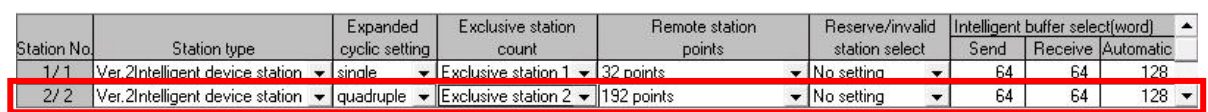

- c) Click [on-line]-[PC write-in] from the menu, and write the parameter in the MELSEC sequencer.
- (2) Change the parameter of the 2nd robot controller from the initial value.

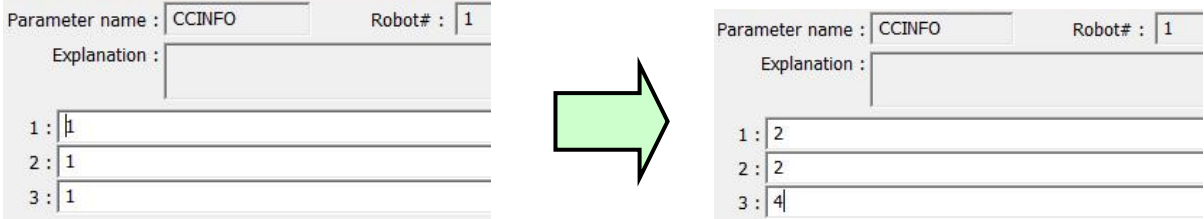

Click the [Writing] button and turn off the power supply of the robot controller once.

Allocation of the refreshment device of the signal number and master station which are used by the robot program in this system is as follows.

| <b>Station</b>                                   | Master station                                     | Robot<br>Robot |                  |                        |                       | Master station                                     |
|--------------------------------------------------|----------------------------------------------------|----------------|------------------|------------------------|-----------------------|----------------------------------------------------|
| $\Rightarrow$<br>Refreshment<br>number<br>device |                                                    | Input          | Output           | $\Rightarrow$          | Refreshment<br>device |                                                    |
| $\Omega$<br>(master)                             |                                                    |                |                  |                        |                       |                                                    |
| 1                                                | Y1000 $\sim$<br><b>Y100F</b>                       |                | 6000 $\sim$ 6015 | 6000 $\sim$ 6015       |                       | X1000 $\sim$<br>X100F                              |
| (robot 1)<br>32 point                            | Y1010 $\sim$<br>Y101F                              | $\Rightarrow$  | 6016 $\sim$ 6031 | 6016 $\sim$ 6031       | $\Rightarrow$         | X1010 $\sim$<br>X101F                              |
| $\overline{2}$<br>(robot 2)<br>192 point         | Y1020 $\sim$<br>Y102F                              |                | 6000 $\sim$ 6015 | 6000 $\sim$ 6015       |                       | X1020 $\sim$<br>X102F                              |
|                                                  | Y1030 $\sim$<br>Y103F                              |                | 6016 $\sim$ 6031 | 6016 $\sim$ 6031       |                       | X1030 $\sim$<br>X103F                              |
|                                                  | Y1040 $\sim$<br><b>Y104F</b>                       |                | 6032 $\sim$ 6047 | 6032 $\sim$ 6047       |                       | X1040 $\sim$<br>X104F                              |
|                                                  | Y1050 $\sim$<br>Y105F                              |                | 6048 $\sim$ 6063 | 6048 $\sim$ 6063       |                       | X1050 $\sim$<br>X105F                              |
|                                                  | $\ddot{\bullet}$ $\ddot{\bullet}$ $\ddot{\bullet}$ |                | $\cdots$         | $\ddot{\phantom{a}}$ . |                       | $\ddot{\bullet}$ $\ddot{\bullet}$ $\ddot{\bullet}$ |
|                                                  | Y10C0 $\sim$<br>Y10CF                              |                | 6160 $\sim$ 6175 | 6160 $\sim$ 6175       |                       | X10C0 $\sim$<br>X10CF                              |
|                                                  | Y10D0 $\sim$<br>Y10DF                              |                | 6176 $\sim$ 6191 | 6176 $\sim$ 6191       |                       | X10D0 $\sim$<br>X10DF                              |

**Table 7.6-2 Signal allocation map of the master station and the robot (remote signal)**

\* The last two points cannot use each robot.

No. 6030 and No. 6031 cannot use the robot 1.

No. 6190 and No. 6191 cannot use the robot 2

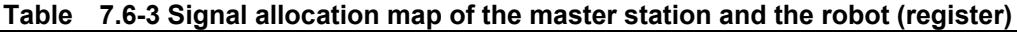

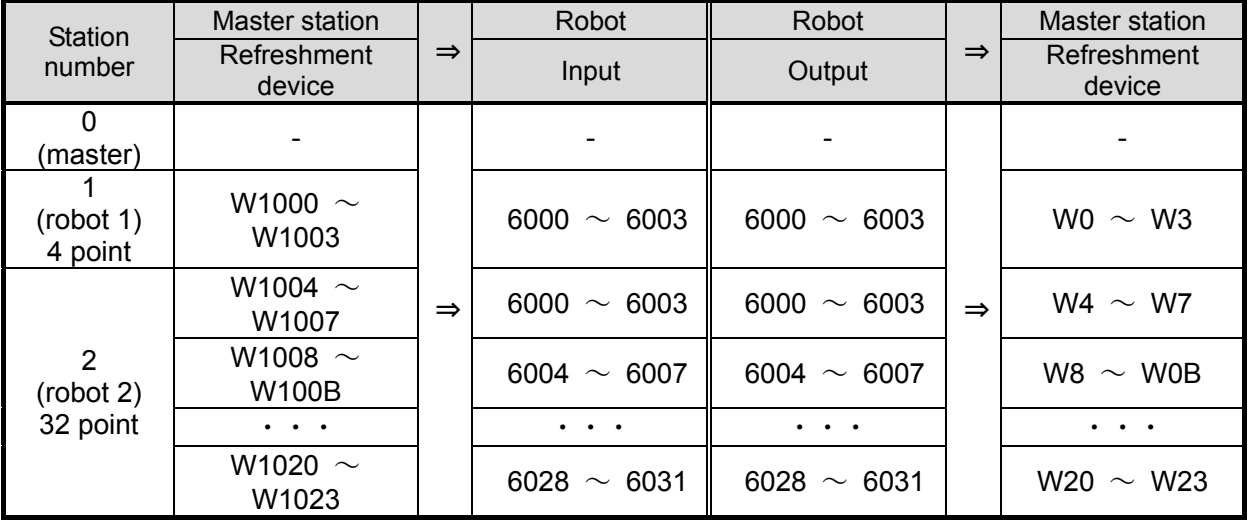

### <span id="page-43-0"></span>7.6.2. Add the robot controller to the system which four slave stations are connected.

The procedure of setup of when adding one robot controller to the master station and four slave station system is shown in the following.

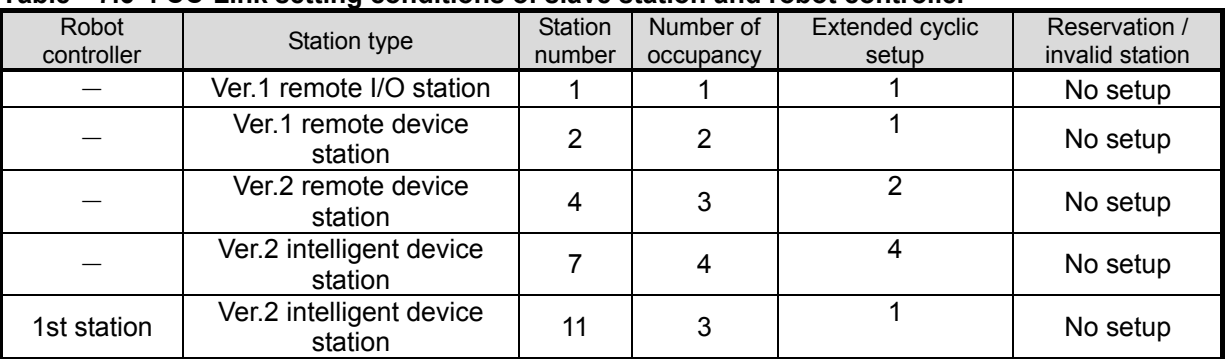

#### **Table 7.6-4 CC-Link setting conditions of slave station and robot controller**

#### (1) Change the network parameter of the MELSEC sequencer a) Change the number of connection from "4" to "5"

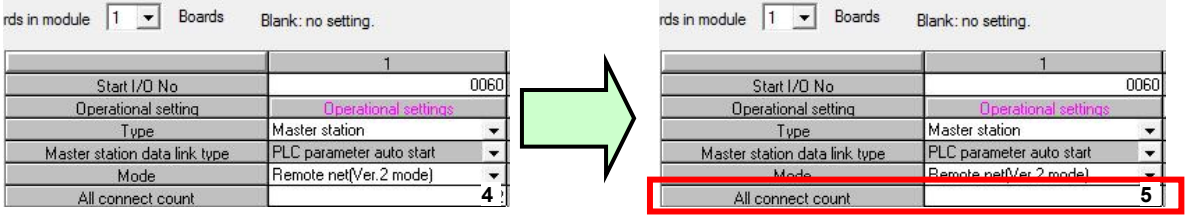

#### b) Click the [Station information] button, and set up the conditions of the slave station.

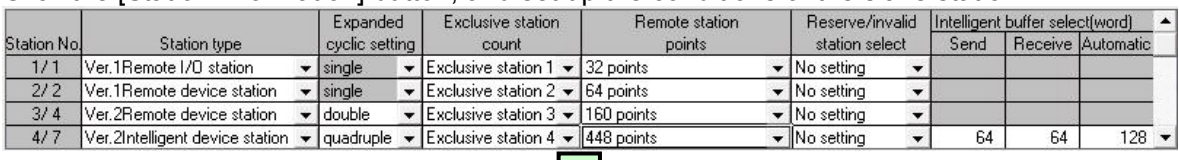

**Contract Contract** 

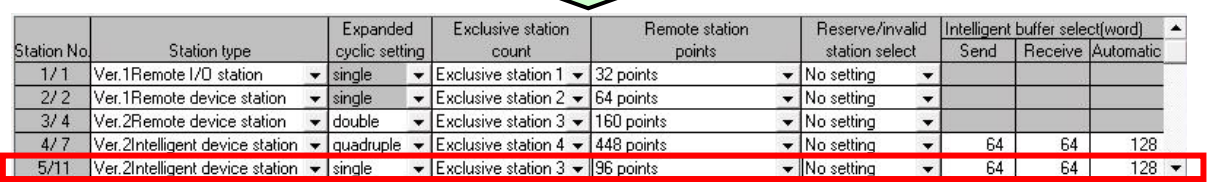

c) Click [on-line]-[PC write-in] from the menu, and write the parameter in the MELSEC sequencer.

#### (3) Change the parameter of the robot controller from the initial value.

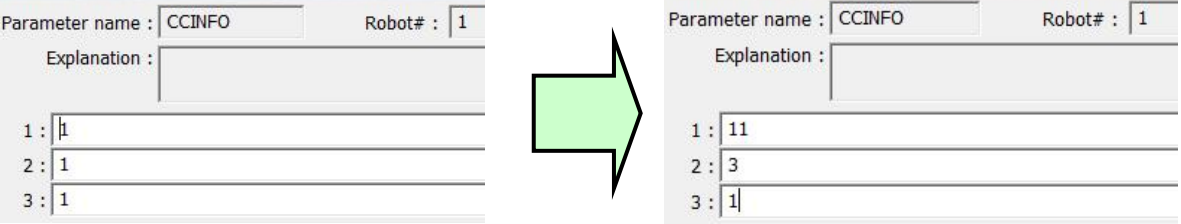

Click the [Writing] button and turn off the power supply of the robot controller once.

Allocation of the refreshment device of the signal number and master station which are used by the robot program in this system is as follows.

| Station                     | Master station               |               | Robot                        | Robot            |               | <b>Master station</b> |
|-----------------------------|------------------------------|---------------|------------------------------|------------------|---------------|-----------------------|
| number                      | Refreshment<br>device        | $\Rightarrow$ | Input                        | Output           | $\Rightarrow$ | Refreshment<br>device |
| $\Omega$<br>(master)        |                              |               |                              |                  |               |                       |
|                             |                              |               | $\qquad \qquad \blacksquare$ | -                |               | -                     |
| $\overline{2}$              |                              |               |                              |                  |               |                       |
| 4                           |                              |               |                              |                  |               |                       |
| $\overline{7}$              |                              |               |                              |                  | $\Rightarrow$ |                       |
| 11<br>(robot 1)<br>96 point | Y12C0 $\sim$<br>Y12CF        | $\Rightarrow$ | 6000 $\sim$ 6015             | 6000 $\sim$ 6015 |               | X12C0 $\sim$<br>X12CF |
|                             | Y12D0 $\sim$<br>Y12DF        |               | 6016 $\sim$ 6031             | 6016 $\sim$ 6031 |               | X12D0 $\sim$<br>X12DF |
|                             | Y12E0 $\sim$<br>Y12EF        |               | 6032 $\sim$ 6047             | 6032 $\sim$ 6047 |               | X12E0 $\sim$<br>X12EF |
|                             | Y12F0 $\sim$<br>Y12FF        |               | 6048 $\sim$ 6063             | 6048 $\sim$ 6063 |               | X12F0 $\sim$<br>X12FF |
|                             | $\ddotsc$                    |               | $\cdots$                     | .                |               | $\ddotsc$             |
|                             | Y1300 $\sim$<br><b>Y130F</b> |               | 6064 $\sim$ 6079             | 6064 $\sim$ 6079 |               | X1300 $\sim$<br>X130F |
|                             | Y1310 $\sim$<br><b>Y131F</b> |               | 6080 $\sim$ 6095             | 6080 $\sim$ 6095 |               | X1310 $\sim$<br>X131F |

**Table 7.6-5 Signal allocation map of the master station and the robot (remote signal)**

\* The last two points cannot use each robot.

No. 6094 and No. 6095 cannot use the robot.

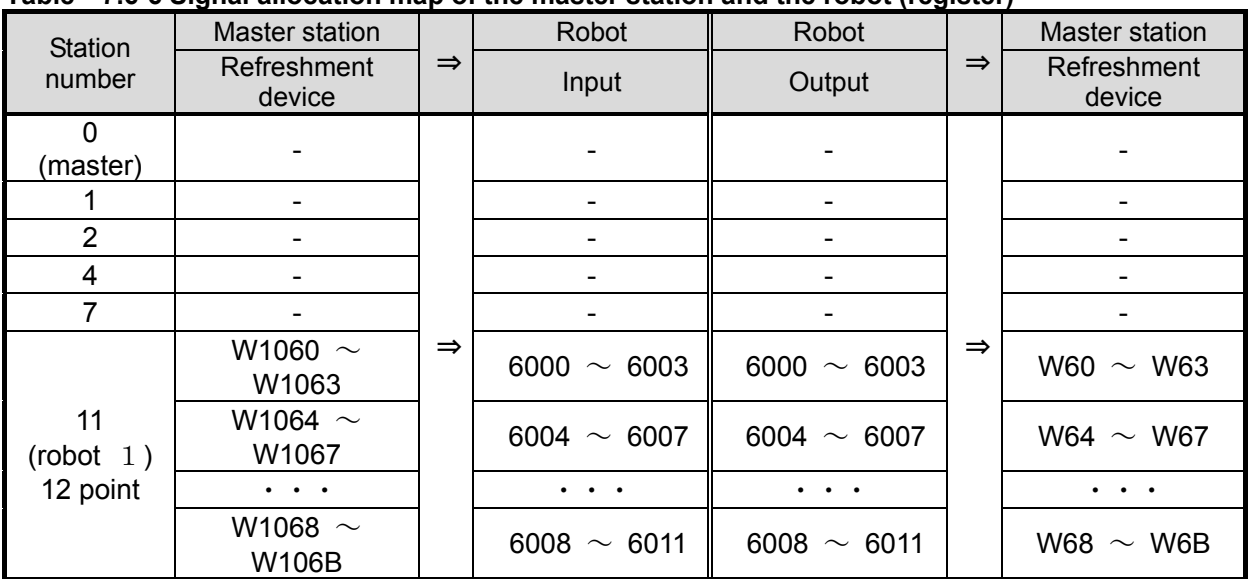

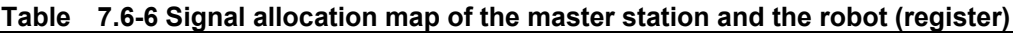

# <span id="page-45-0"></span>8. Troubleshooting

Please read this chapter first if you suspect that some failure has occurred.

# <span id="page-45-1"></span>8.1. List of Errors

#### **Table 8.1-1 List of Errors**

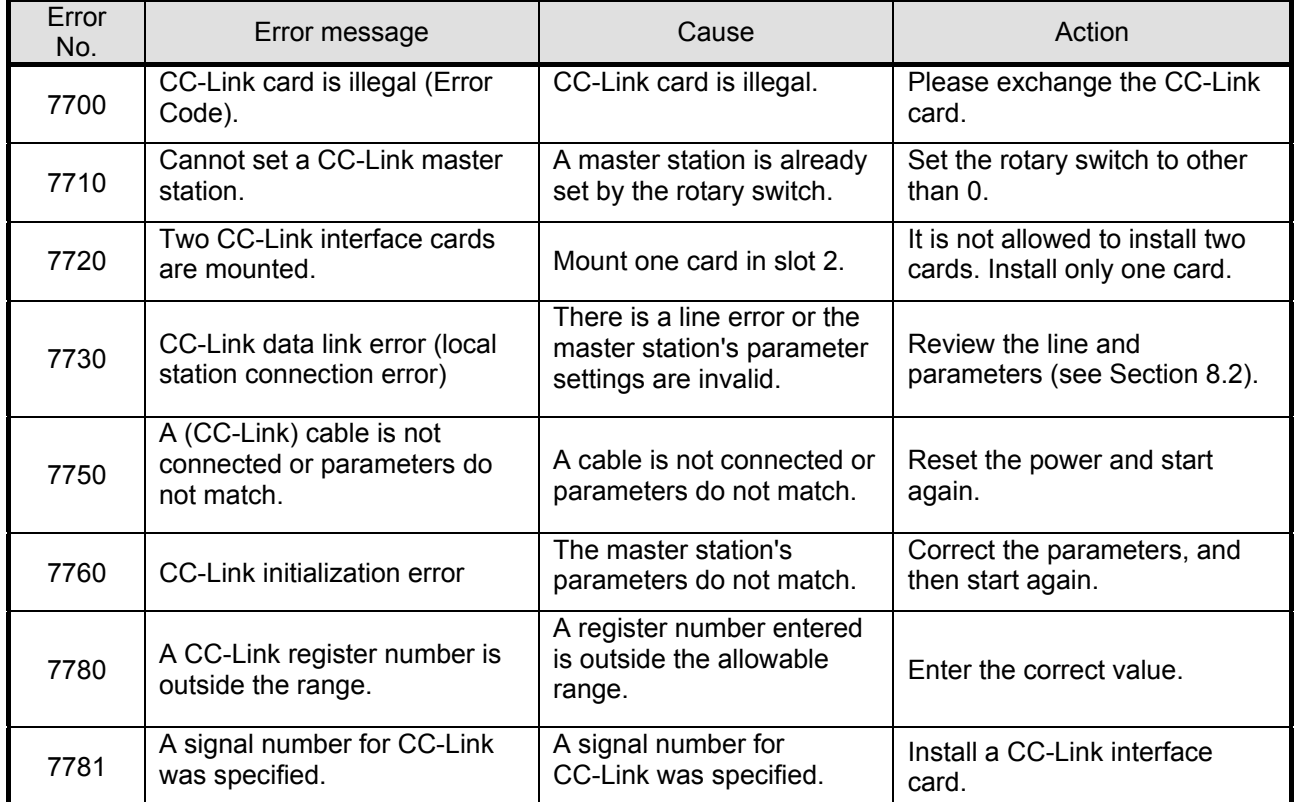

\*Refer to "the cc-Link system master local unit user's manual (volume on details)" for the details of the CC-Link error code.

Refer to [8.3](#page-46-0) [When 7760 errors \(abnormalities in cc-Link initialization\) occur](#page-46-0) for the error which is not indicated to the error code of the above-mentioned manual.

### <span id="page-45-2"></span>8.2. An E7730 Error Has Occurred and CC-Link does not Establish a Link Please confirm the next item, when you cannot solve, even if measures.

1) Are the setup of rotary switch (MODE) on the CC-Link master-station unit and the setup of the parameter "CCSPD" in agreement?

- 2) Is the terminator connected?
- 3) Is the CC-Link communication cable equipped with the ferrite core at the place of many noises?
- 4) The check of the status confirmation by LED, the short circuit of the CC-Link unit by the tester, etc. is possible. Please refer to "open field network CC-Link troubleshooting guidance" for the check method.

### <span id="page-46-0"></span>8.3. When 7760 errors (abnormalities in cc-Link initialization) occur Please confirm the next item, when you cannot solve, even if measures.

Please refer to the following table, in case of there is no error code shown in the tail end of the error message in the parenthesis in "the cc-Link system master local unit user's manual (volume on details)."

| Error<br>code    | Details of the error                                              | Cause and measures                                                                                              |
|------------------|-------------------------------------------------------------------|----------------------------------------------------------------------------------------------------|
| D010             | Initial signal timeout                                            | The error in communication with the robot controller and                                                        |
| D020             | Abnormalities in the sum check of the<br>TZ576 card               | the CC-Link interface card.<br>Since the circuit on the CC-Link interface card or the                           |
| D030             | Abnormalities in the sum check of<br>system construction          | connector section of the option slot has possibilities,<br>such as damage and the short circuit, please ask the |
| D040             | Abnormalities in the reversal sum<br>check of system construction | maker.                                                                                                    |
| D <sub>050</sub> | Timeout of existence confirmation                                 |                                                                                                    |
| B9FF             | Abnormalities in the handshake with<br>the TZ576 card             |                                                                                                    |

**Table 8.3-1 Error code of abnormalities at CC-Link initialization**

# <span id="page-47-0"></span>9. Appendix

# <span id="page-47-1"></span>9.1. Sample Ladder Program

The example of the sample rudder program for Q series sequencers of MELSEC is shown below. This sample rudder program is programmed to operate program No. 1 automatically, if the mode of the controller is changed to "Automatic".

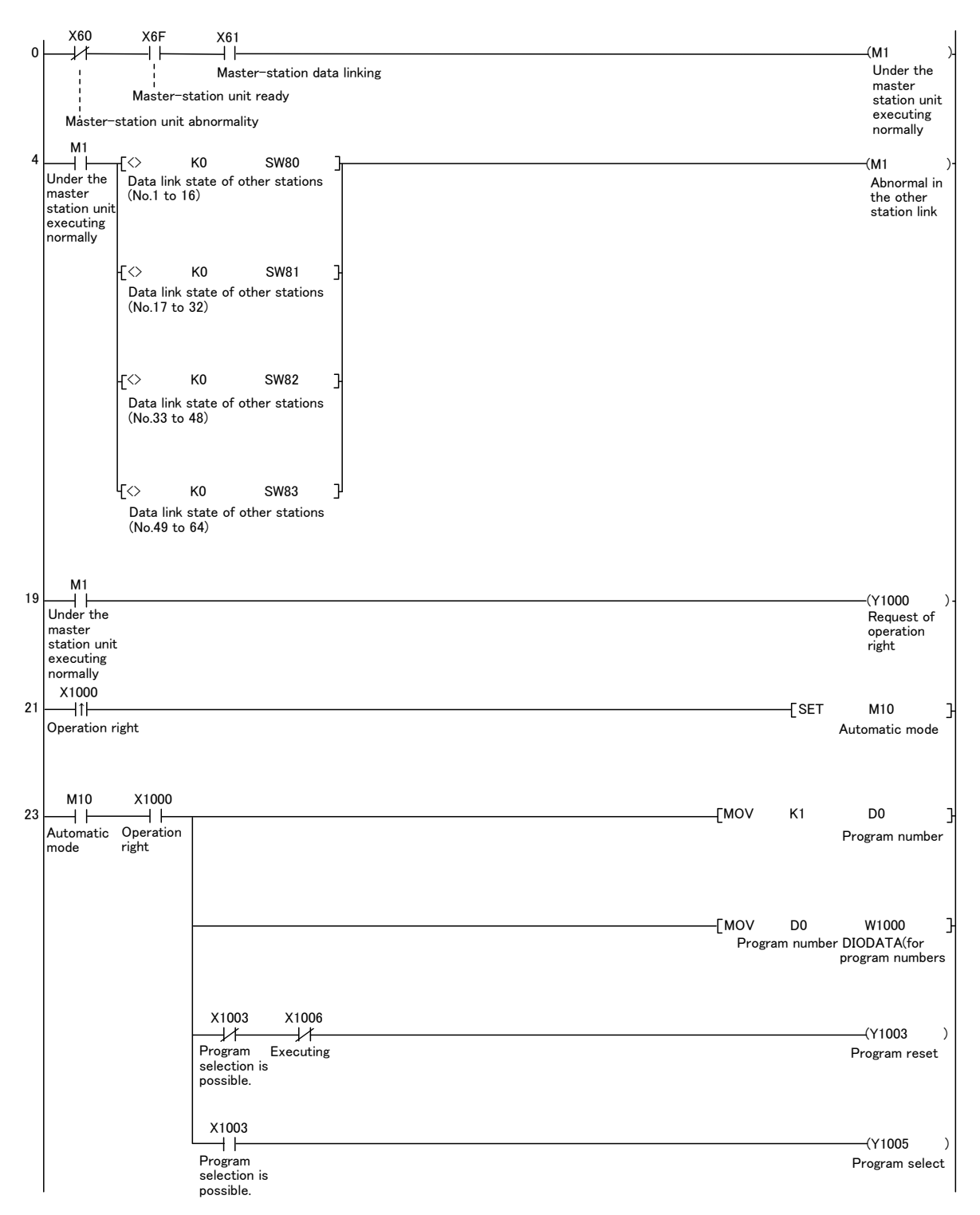

![](_page_48_Figure_0.jpeg)

# **A MITSUBISHI ELECTRIC CORPORATION**

Dec.2013 MEE Printed in Japan on recycled paper. Specifications are subject to change without notice.

![](_page_51_Picture_0.jpeg)

![](_page_51_Picture_771.jpeg)

![](_page_51_Picture_772.jpeg)

![](_page_51_Picture_773.jpeg)

![](_page_51_Picture_774.jpeg)

**ZA-Fourways** Phone: + 27 (0)11 / 658 8100 Fax: + 27 (0)11 / 658 8101

**MITSUBISHI**<br>ELECTRIC **Changes for the Better**